1

# **HƯỚNG DẪN SỬ DỤNG MÁY SIÊU ÂM ALOKA ARIETTA 65**

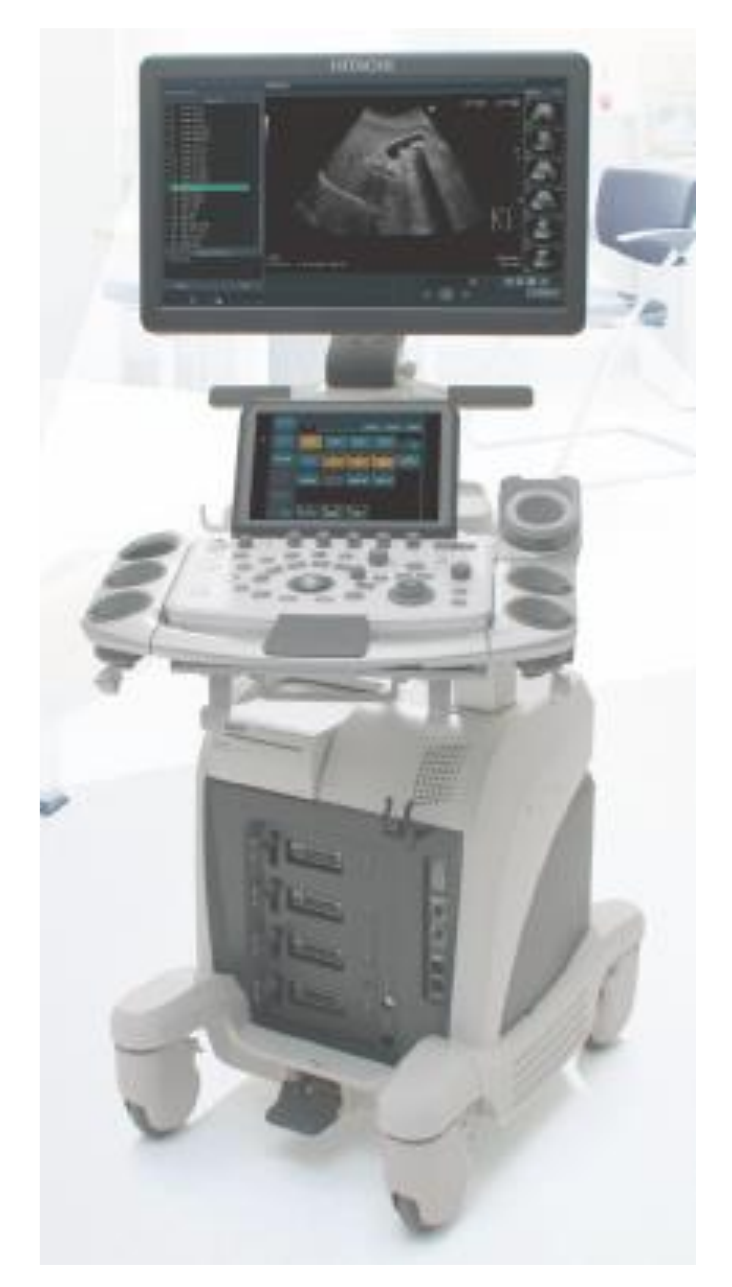

### Mục lục

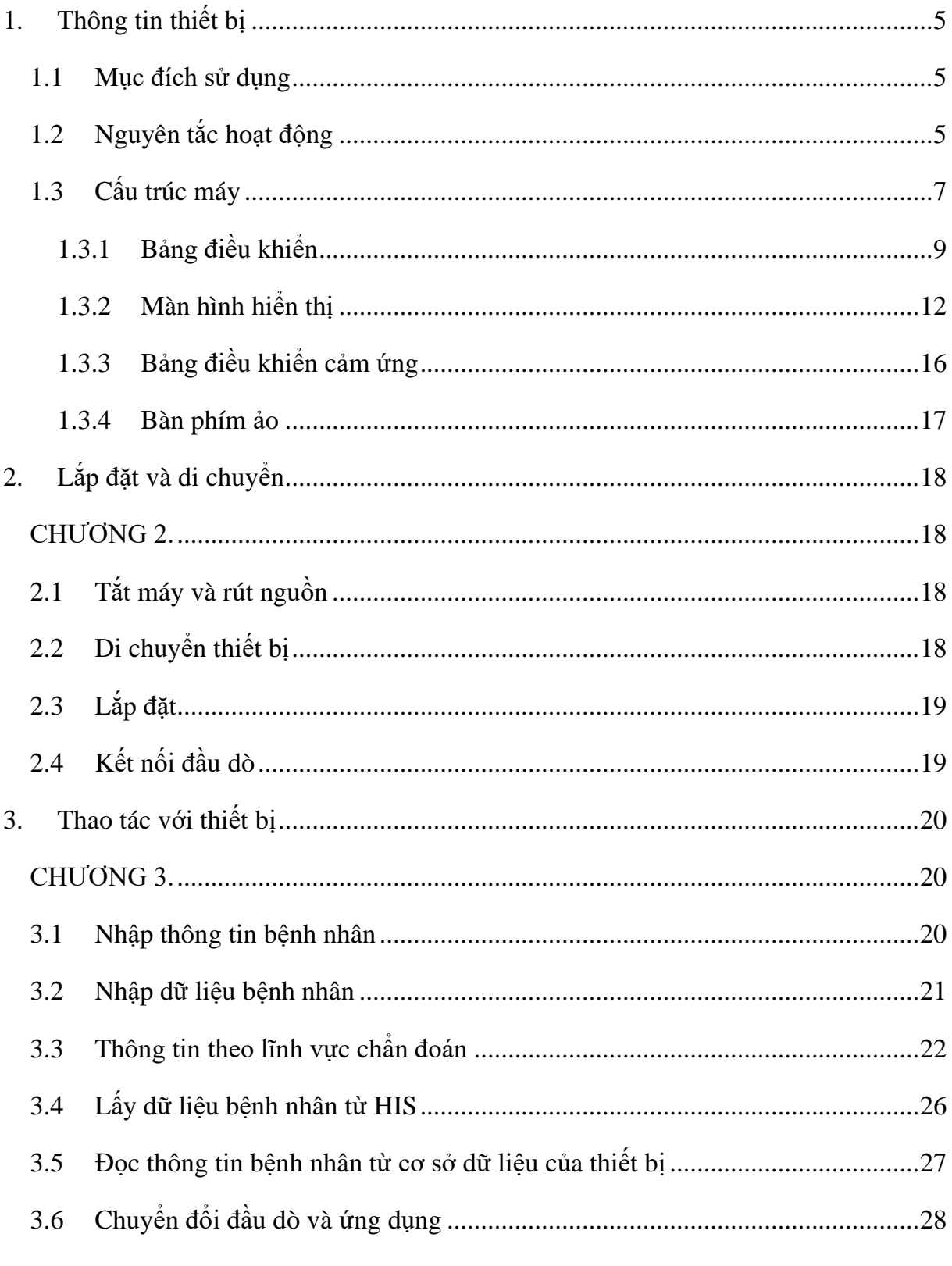

### VPĐD NIPON CORPORATION TẠI TPHCM

 $\overline{2}$ 

Lầu 3, Cao Óc Tuổi Trẻ, 60a Hoàng Văn Thụ, P9, Q. Phú Nhuận, Tp.HCM

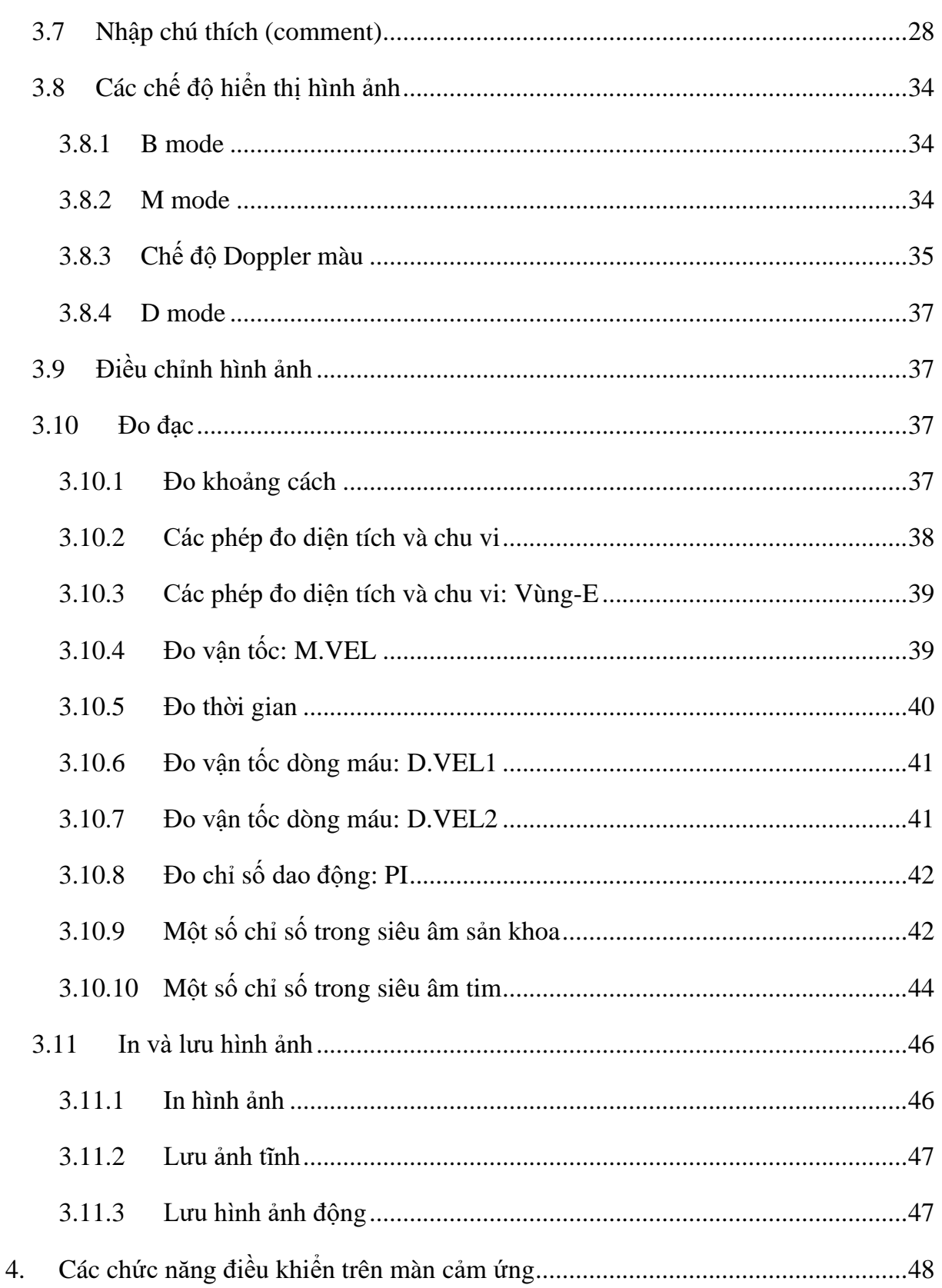

### VPĐD NIPON CORPORATION TẠI TPHCM

Lầu 3, Cao Óc Tuổi Trẻ, 60a Hoàng Văn Thụ, P9, Q. Phú Nhuận, Tp.HCM

 $DT: 028.38448172$  FAX: 028.39971661

 $\overline{3}$ 

 $\overline{4}$ 

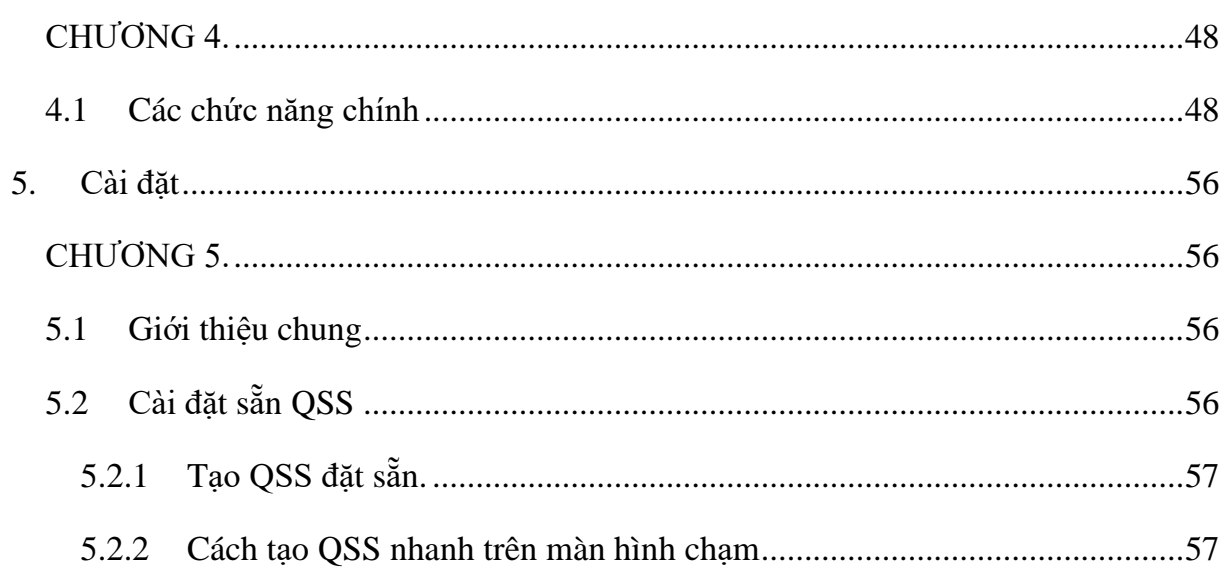

### **1. Thông tin thiết bị**

#### <span id="page-4-1"></span><span id="page-4-0"></span>**1.1 Mục đích sử dụng**

Thiết bị được sử dụng bởi các bác sĩ hoặc các chuyên gia để chẩn đoán các hình ảnh tĩnh và động cho các vùng của cơ thể:

- Ngực
- Bụng
- Các cơ quan vùng chậu và đáy chậu
- Chi trên
- Chi dưới
- Lưng
- Đầu
- Cổ

#### <span id="page-4-2"></span>**1.2 Nguyên tắc hoạt động**

Các sóng siêu âm được tạo ra bởi mỗi đầu dò kết hợp tạo thành ra nhiều chùm siêu âm tạo thành một mặt phẳng quét.

Các chùm siêu âm thu được như đã giải thích ở trên được chuyển đổi thành tín hiệu video với kỹ thuật số chuyển đổi quét, và được hiển thị trên màn hình xem.

Các chế độ hiển thị hình ảnh được liệt kê bên dưới.

- Mode B là chế đô hiển thị trong đó hình ảnh được hình thành với các chùm siêu âm. Trong quá trình tạo hình ảnh cắt ngang, bộ lọc thích ứng (HI REZ) giúp gia tăng các đặc tính của từng bộ lọc chuên biệt để tạo ra một hình ảnh rõ ràng hơn.
- Mode M là chế đô hiển thị các chùm siêu âm được nhân liên tục và lặp lại trên màn hình từ cùng một hướng. Nó chỉ ra những hồi âm theo một hướng từ bên trong của cơ thể của bệnh nhân theo thời gian.
- Có hai loại chế độ D (Doppler): chế độ Doppler PW và chế độ Doppler CW. Chế độ PW hiển thị thông tin dòng máu ngắt quãng tại một điểm lấy Doppler xung. Chế độ Doppler CW hiển thị thông tin dòng máu liên tục.

#### **VPĐD NIPON CORPORATION TẠI TPHCM**

**Lầu 3, Cao Ốc Tuổi Trẻ, 60a Hoàng Văn Thụ, P9, Q. Phú Nhuận, Tp.HCM ĐT : 028.38448172 FAX : 028.39971661**

- Mode Doppler màu nhân siêu âm theo cùng một hướng và ghi nhân sư khác biệt giữa chúng theo thời gian để nhận biết 3 dạng thông tin về dòng máu: hướng dòng chảy, tốc độ dòng chảy và tính không đồng bộ của dòng chảy. Trong thiết bị này bao gồm chế độ dòng màu (color Flow), chế độ dòng năng lượng (power Flow), dòng năng lượng độ phân giải cao (eFlow) và chế độ phát hiện ảnh dòng chảy (DFI).

Có 5 phương pháp quét điện tử như sau.

- Phương pháp quét tuyến tính (linear): chùm siêu âm từ đầu dò siêu âm được phát ra theo một đường thẳng (tuyến tính) để lấy ảnh.
- Phương pháp quét Convex: chùm siêu âm từ đầu dò siêu âm được phát ra dưới dạng bán kính đồng tâm.
- Phương pháp quét sector: chùm siêu âm từ đầu dò siêu âm được phát ra theo hình quat (cung).
- Phương pháp quét xuyên tâm (radial): đầu dò siêu âm phát ra chùm siêu âm 360 độ (radial).
- Phương pháp quét hình thang: chùm siêu âm từ đầu dò siêu âm được phát ra theo dạng bán kính đồng tâm, không phụ thuộc vào loại đầu dò.

#### <span id="page-6-0"></span>**1.3 Cấu trúc máy**

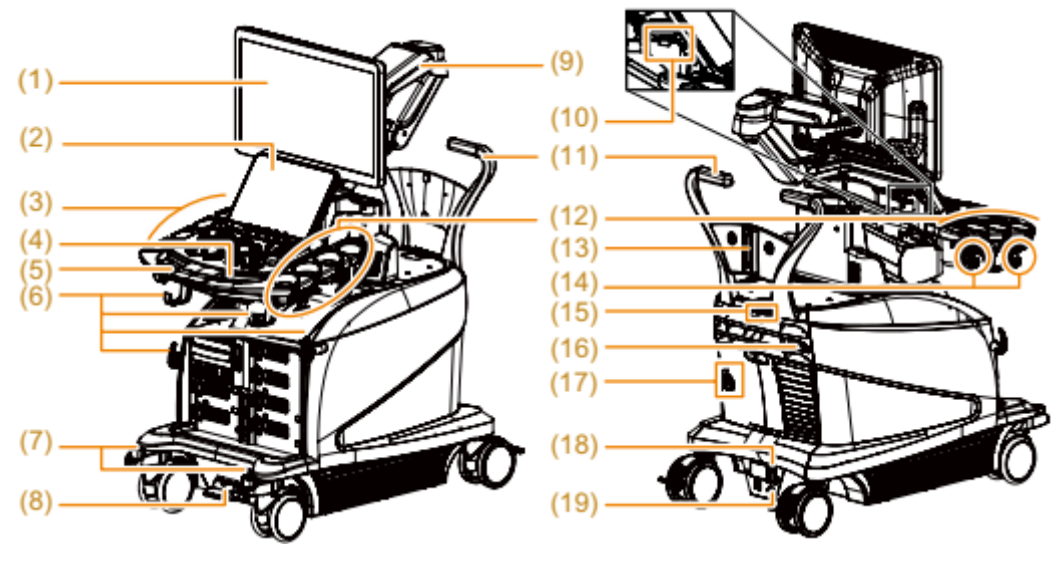

- 1. Màn hình hiển thị
- 2. Màn hình cảm ứng
- 3. Bảng điều khiển
- 4. Cần xoay cho bảng điều khiển
- 5. Tay cầm bảng điều khiển
- 6. Móc cáp
- 7. Khóa bánh
- 8. Bàn đạp điều chỉnh độ cao của bảng điều khiển
- 9. Cánh tay màn hình
- 10.Kết nối USB (2.0) (x3)
- 11.Tay đẩy
- 12.Giá đỡ đầu dò
- 13.Móc treo
- 14.Móc cáp
- 15.Kẹp cáp (đối với cáp nguồn)
- 16.Đầu nối cáp LAN
- 17.Cần khóa (mặt sau của thiết bị)

#### **VPĐD NIPON CORPORATION TẠI TPHCM**

**Lầu 3, Cao Ốc Tuổi Trẻ, 60a Hoàng Văn Thụ, P9, Q. Phú Nhuận, Tp.HCM**

**ĐT : 028.38448172 FAX : 028.39971661**

18.Bộ ngắt nguồn

19.Nối đất

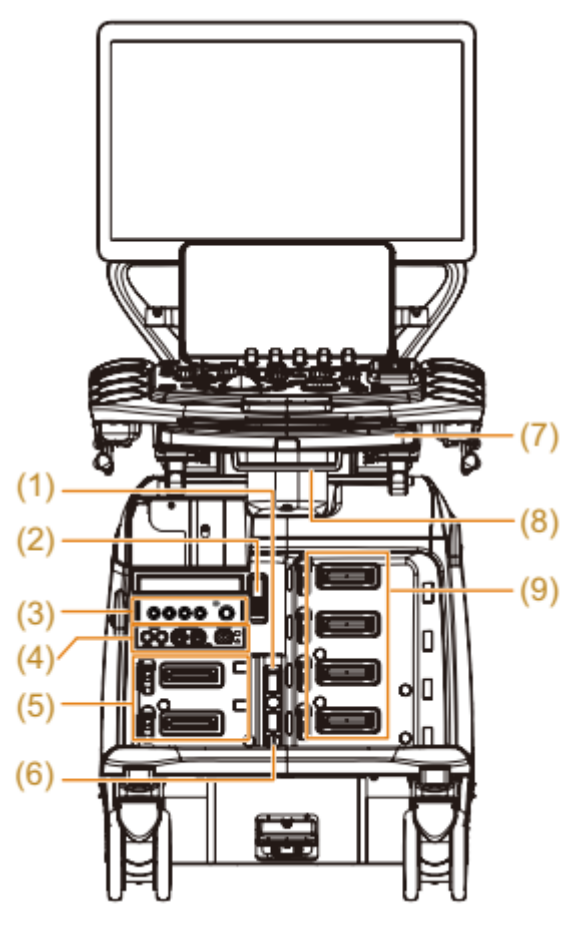

- 1) Thiết bị kết nối đầu dò độc lập (Tùy chon)
- 2) Đầu nối USB (3.0)
- 3) Thiết bị điều khiển RVS (tùy chọn) hoặc ngăn kéo lưu trữ
- 4) Tín hiệu sinh lý (tùy chọn)
- 5) Đầu nối tạm thời (Đầu nối để gắn tạm thời một đầu dò)
- 6) Đầu nối công tắc chân
- 7) Bàn phím chữ và số
- 8) Thanh kẹp ECG
- 9) Đầu nối đầu dò

#### **VPĐD NIPON CORPORATION TẠI TPHCM**

**Lầu 3, Cao Ốc Tuổi Trẻ, 60a Hoàng Văn Thụ, P9, Q. Phú Nhuận, Tp.HCM**

9

### <span id="page-8-0"></span>*1.3.1 Bảng điều khiển*

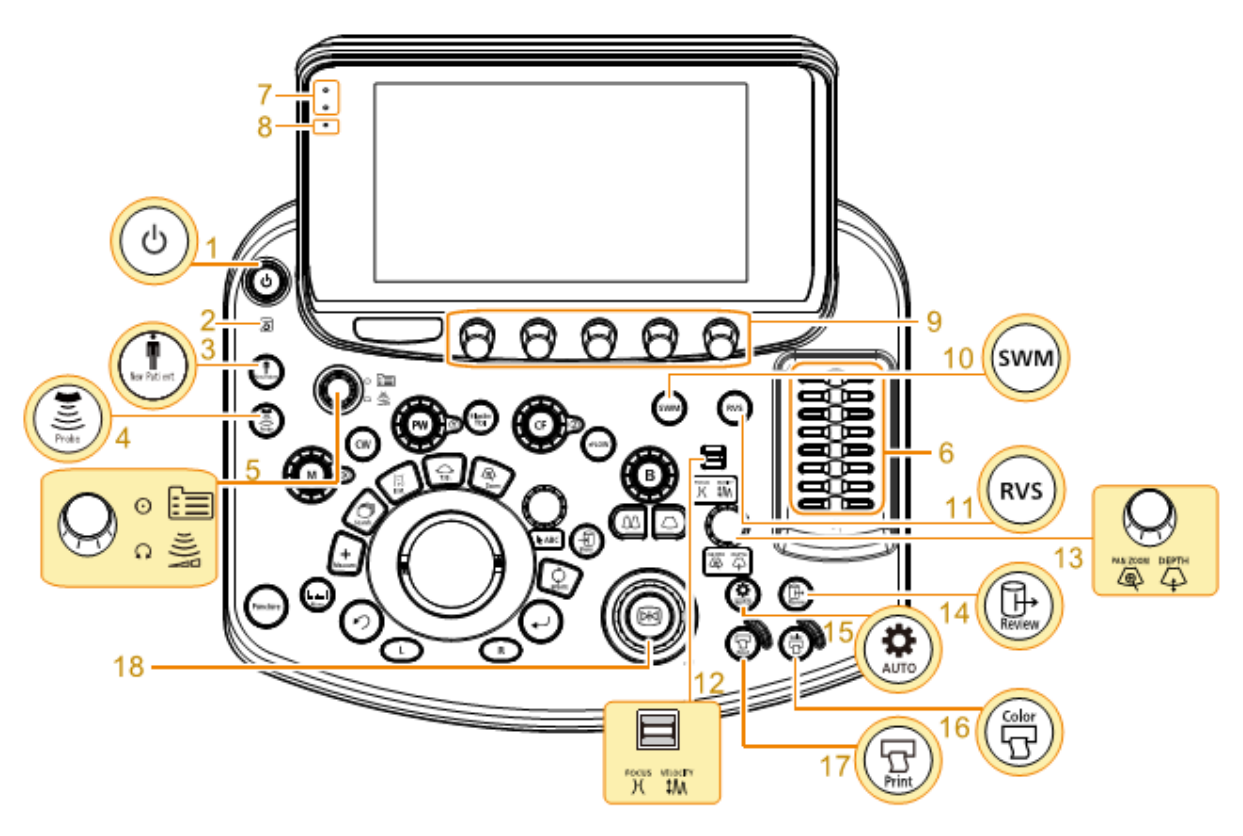

Sơ đồ bảng điều khiển

- 1) Phím [Nguồn]
- 2) Đèn truy cập ở cứng
- 3) Phím [Tạo bệnh nhân mới]
- 4) Phím [Đầu dò / Cài đặt]
- 5) Phím [Menu] Nút xuay [Công suất sóng âm]
- 6) Thanh trượt [TGC]
- 7) Cảm biến quang
- 8) Đèn báo trạng thái Bật nguồn: Nhấp nháy màu trắng. Khi bảng điều khiển tiếp xúc với lực nhấn: Nhấp nháy màu cam.
- 9) Núm xoay đa năng
- 10) Phím bật tắt chế độ shear wave [SWM]

#### **VPĐD NIPON CORPORATION TẠI TPHCM**

**Lầu 3, Cao Ốc Tuổi Trẻ, 60a Hoàng Văn Thụ, P9, Q. Phú Nhuận, Tp.HCM**

- 11) Phím bật tăt chế độ fusion [RVS]
- 12) Phím [ điểm hội tụ/ vận tốc]
- 13) Phím/ núm xoay điều chỉnh [thu phóng/ chiều sâu]
- 14) Phím [Xem lại]
- 15) Phím [Tự động tối ưu hóa]
- 16) Phím [Máy in màu]
- 17) Phím [In]
- 18) Phím [dừng hình]

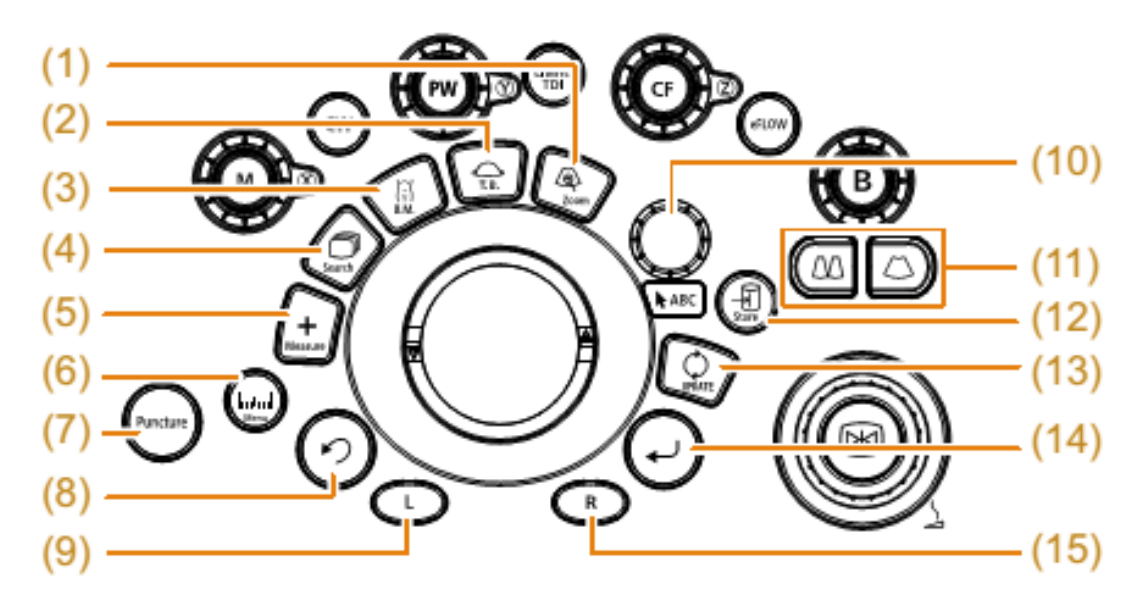

Bảng điều khiển (Khu vực bóng lăn)

- 1) Phím [Zoom]
- 2) Phím [Chức năng bóng lăn] [T.B.F.]
- 3) Phím [Dánh dấu vùng cơ thể]
- 4) Phím [Tìm kiếm]
- 5) Phím [Que đo cơ bản]
- 6) Phím [Gói đo]
- 7) Phím bật tắt chế độ [chọc dò]
- 8) Phím [Quay lại]
- 9) Phím [L]

#### **VPĐD NIPON CORPORATION TẠI TPHCM**

**Lầu 3, Cao Ốc Tuổi Trẻ, 60a Hoàng Văn Thụ, P9, Q. Phú Nhuận, Tp.HCM**

**ĐT : 028.38448172 FAX : 028.39971661**

- 10) Phím [Con trỏ]/ [ghi chú]
- 11) Phím [1 hình], Phím [2 hình]
- 12) Phím [Lưu trữ]
- 13) Phím [Cập nhật]
- 14) Phím [Enter]
- 15) Phím [R]

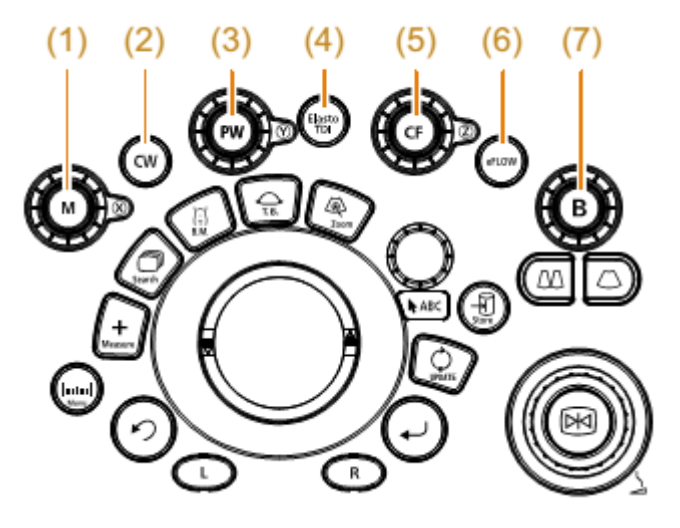

- 1. Phím [M]
- 2. Phím [CW]
- 3. Phím [PW]
- 4. Phím [Elasto / TDI]
- 5. Phím [CF]
- 6. Phím [eFLOW]
- 7. Phím [B]

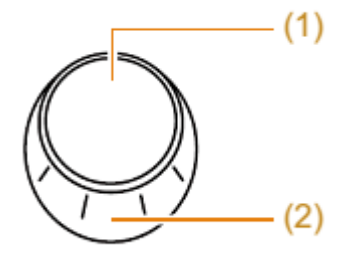

- 1. Nhấn để hoạt động.
- 2. Quay để điều chỉnh.

#### <span id="page-11-0"></span>*1.3.2 Màn hình hiển thị*

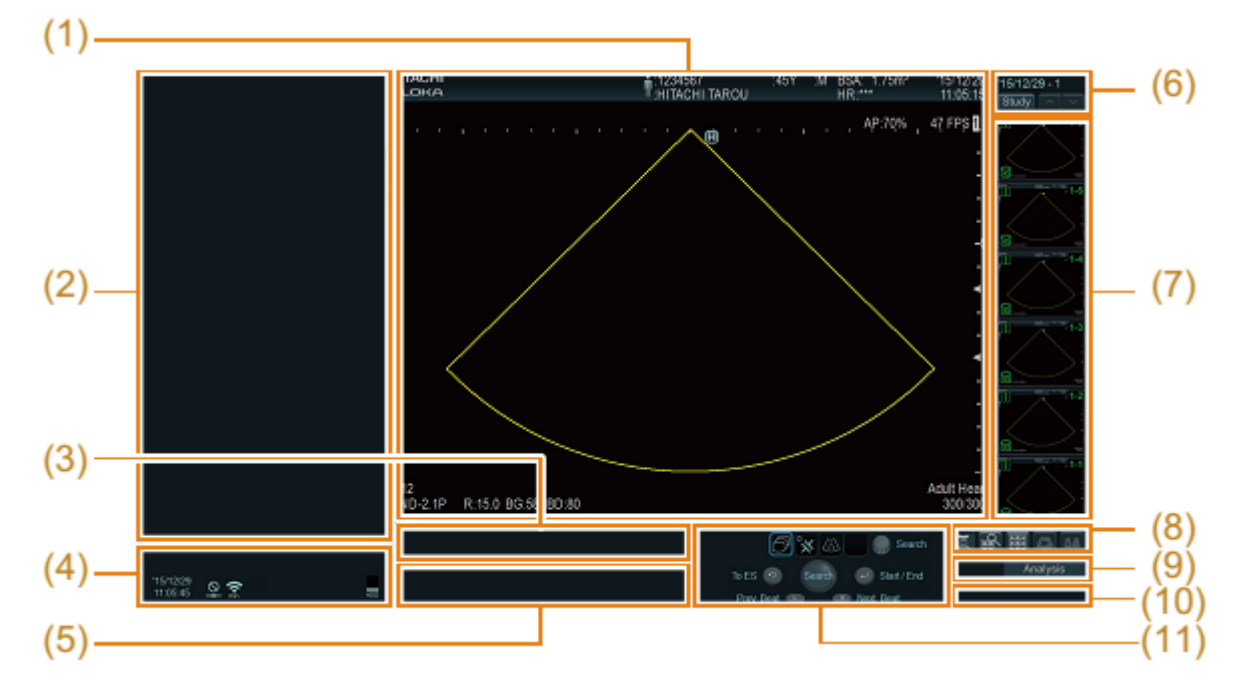

- 1) Hiển thị hình ảnh siêu âm: Hiển thị thông tin bệnh nhân, thông tin hình ảnh và nội dung khác.
- 2) Thông tin hỗ trợ: Hiển thị menu giao thức cho hướng dẫn và nội dung khác.
- 3) Thanh tìm kiếm: Hiển thị thanh thời gian bộ nhớ cine và thanh tiến trình tua lại.
- 4) Thông tin hệ thống: Hiển thị thông tin hệ thống.
- 5) Tin nhắn: Một thông báo hỗ trợ được hiển thị.
- 6) Hình thu nhỏ và các menu hiển thị khác: Hiển thị menu cho phép bạn chuyển đổi giữa khu vực hình thu nhỏ, màn hình hiển thị và màn hình tìm kiếm.
- 7) Hình thu nhỏ: Hiển thị hình thu nhỏ của hình ảnh lưu trữ của bệnh nhân trong quá trình thăm khám.
- 8) Menu chuyển đổi màn hình: Chạm để chuyển đổi giữa các màn hình.
- 9) [Phân tích]: Hiển thị menu phân tích.

- 10) Menu thao tác phát lại: Hiển thị menu hình ảnh phát lại trong chế độ toàn màn hình và màn hình phân tích.
- 11) Thông tin chức năng trackball: Hiển thị trạng thái của trackball và các phím xung quanh.
	- (4) Thông tin hệ thống

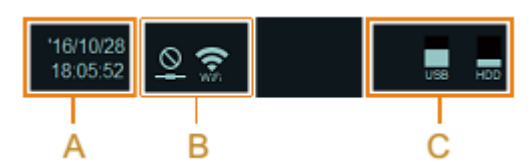

- A. Ngày giờ hiện tại
- B. Trạng thái kết nối mạng có dây và không dây
- C. Trạng thái kết nối và tình trạng sử dụng
- (7) Ảnh thu nhỏ

Thông tin hình ảnh sẽ hiển thị trên 4 góc của hình ảnh

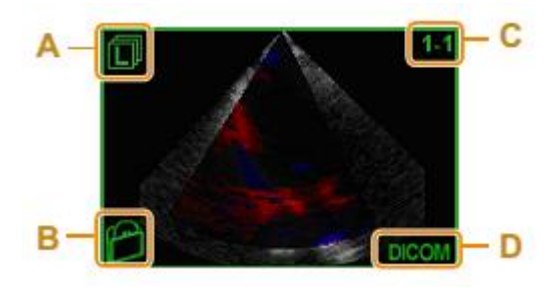

- A. Biểu tượng loại hình ảnh
- B. Biểu tượng thiết bi
- C. Số hình ảnh
- D. Định dạng hình ảnh được lưu trữ
- (11) Thông tin chức năng của bóng lăn

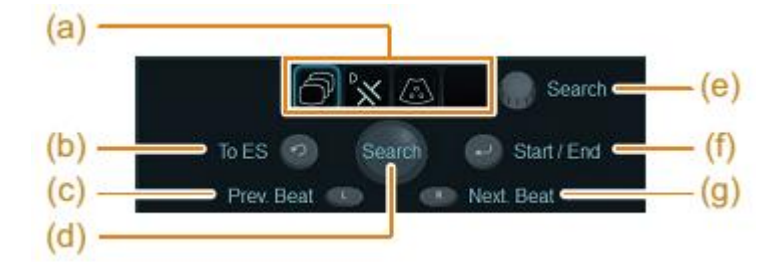

- a) Theo dõi trạng thái chức năng bóng (trạng thái hoạt động được hiển thị bên trong khung)
- b) Quay lại
- c) Chức năng [L]
- d) Chức năng bi lăn
- e) [Con trỏ]
- f) [Enter]
- g) Chức năng [R]

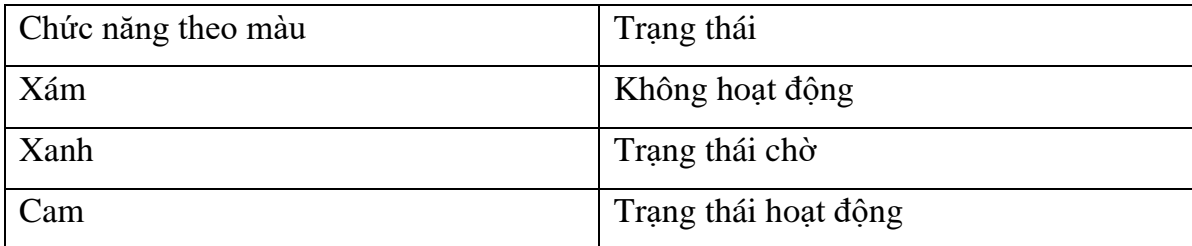

Thông tin hiển thị trong hình ảnh siêu âm

15

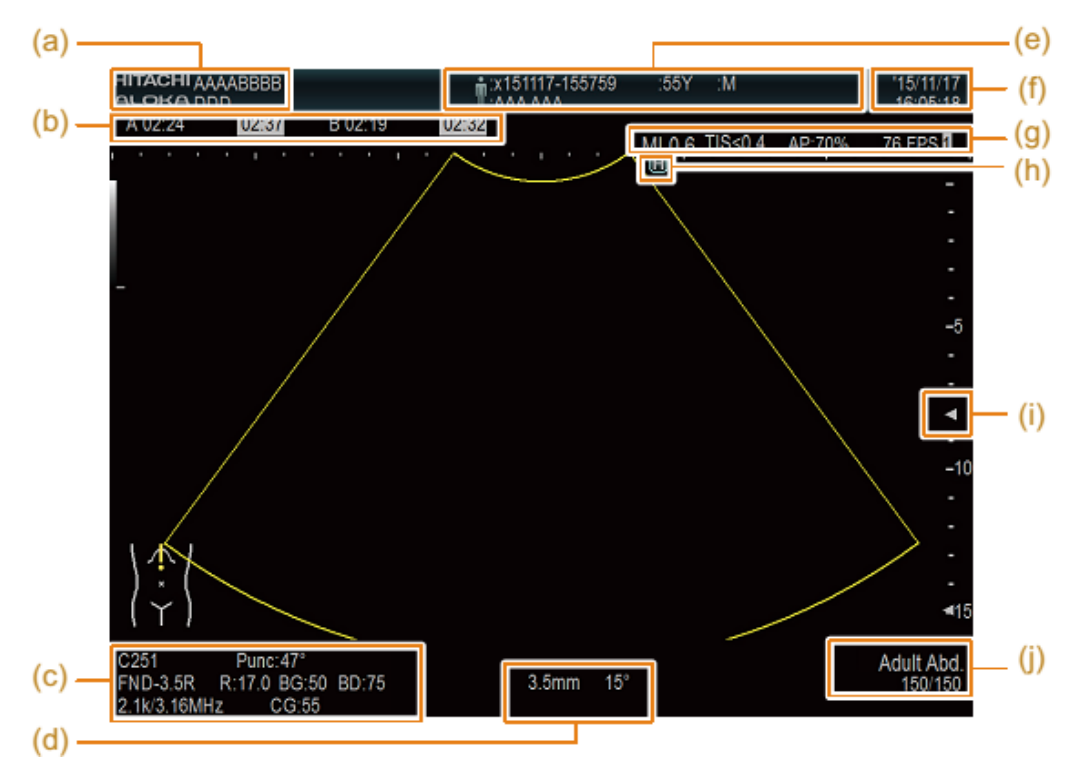

- a) Hàng trên cùng: Tên bệnh viên Hàng dưới cùng: Tên Người thực hiện
- b) Bộ đếm
- c) Hàng trên cùng: Tên đầu dò, góc chọc dò Hàng giữa: Tần số, độ sâu hiển thị, B gain, dải động (dynamic range) (B, M) Hàng dưới cùng: PRF/Tần số tham chiếu (Doppler màu), Gain Doppler màu
- d) Hàng trên cùng: Cửa sổ lấy mẫu, giá trị góc hiệu chỉnh Hàng dưới cùng: Dang sóng PW và tần số cắt dang sóng CW (hiển thị ở chế đô  $B/D$
- e) Dữ liệu bệnh nhân
- f) Ngày và giờ hiện tại: Khi dừng hình, thời gian và ngày khi bị dừng hình được hiển thị.
- g) Giá trị MI, giá trị TI, công suất sóng âm, tốc độ khung hình
- h) Dấu định hướng

Trong hướng dẫn này, các ký hiệu dưới đây được sử dụng để thể hiện như sau hoạt động,  $\bigcirc$  không hoạt động.

#### **VPĐD NIPON CORPORATION TẠI TPHCM**

**Lầu 3, Cao Ốc Tuổi Trẻ, 60a Hoàng Văn Thụ, P9, Q. Phú Nhuận, Tp.HCM ĐT : 028.38448172 FAX : 028.39971661**

- i) Điểm tập trung (focus)
- j) Hàng trên cùng: chương trình thăm khám Hàng dưới cùng: Hiển thị số khung/tổng số khung (hiển thị khi dừng hình)

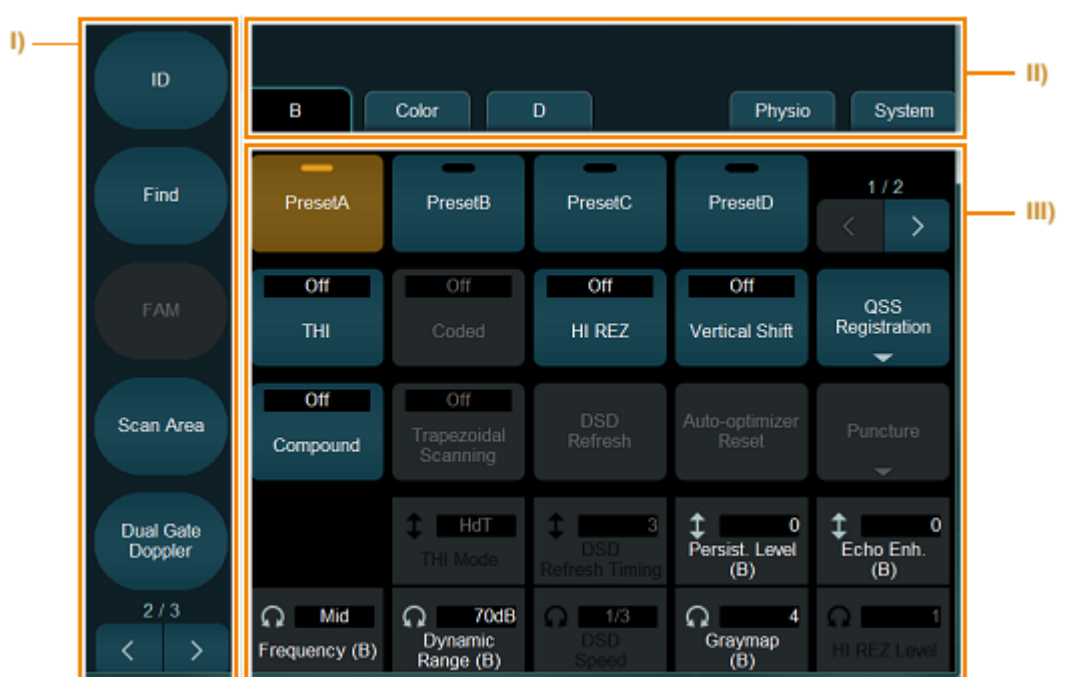

#### <span id="page-15-0"></span>*1.3.3 Bảng điều khiển cảm ứng*

I. Phím trực tiếp

Bạn có thể kích hoạt các chức năng này bằng cách nhấn phím thích hợp. Chuyển đổi giữa các trang với phím mũi tên phía dưới

- II. Các tab menu
- III. Menu chức năng

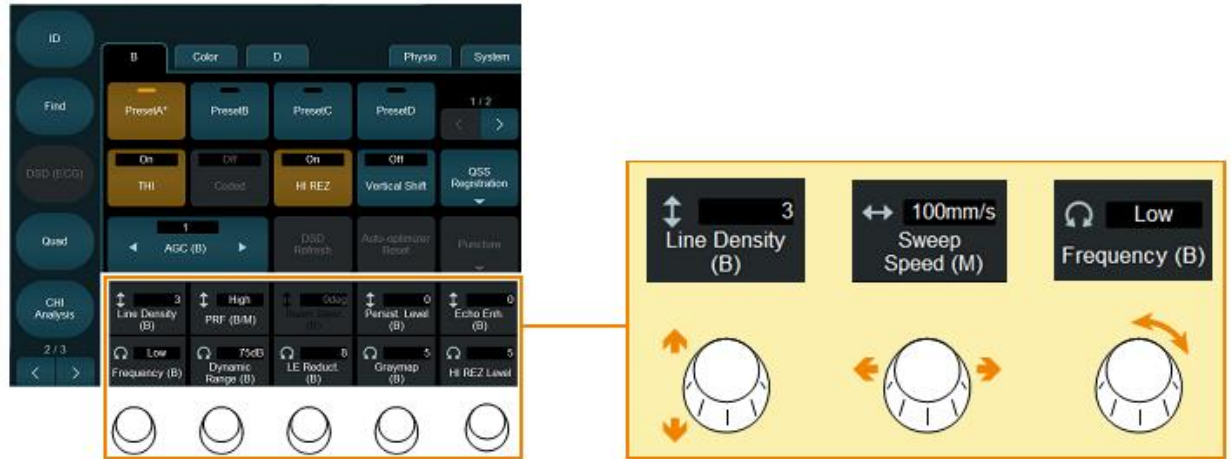

Xử dụng các phím xoay đa chức năng theo vị trí hướng dẫn trên màn hình cảm ứng tương ứng (xoay, lên xuống, trái phải) để điều chỉnh các chức năng.

#### <span id="page-16-0"></span>*1.3.4 Bàn phím ảo*

Dùng để nhập văn bản trực tiếp. Nó cũng có thể được hiển thị kết hợp với menu chú thích khi nhập chú thích.

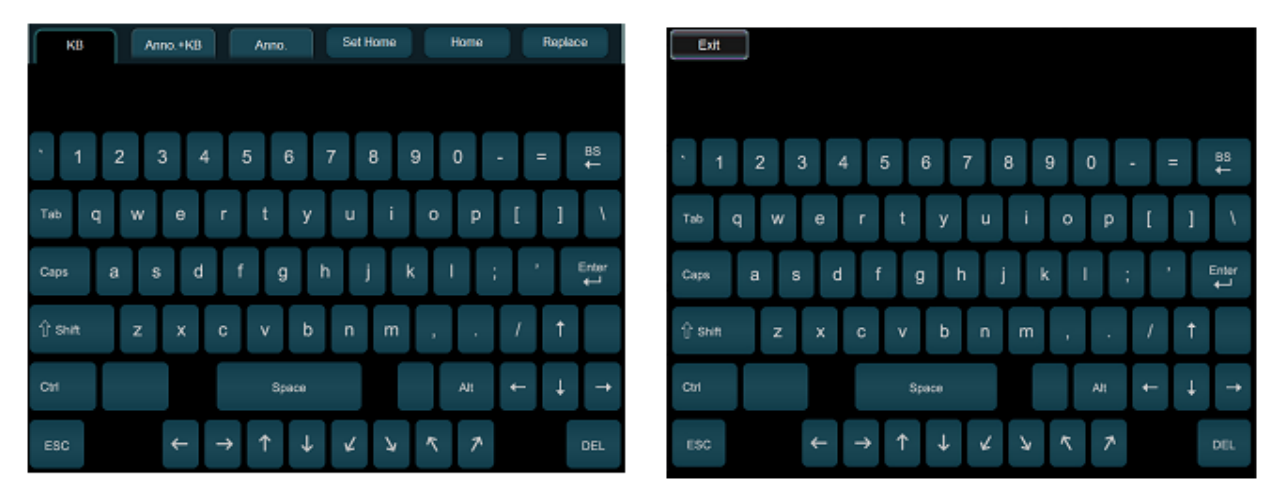

### **2. Lắp đặt và di chuyển**

#### <span id="page-17-0"></span>**2.1 Tắt máy và rút nguồn**

<span id="page-17-2"></span>Nhấn phím [power] trên bảng điều khiển để tắt máy.

<span id="page-17-1"></span>Thông báo "Shutdown Tools" hiển thị trên màn hình. Chon một trong các cách tắt máy sau:

- [Shutdown]: tắt máy và ngắt nguồn điện
- [Hibernation]: khởi động máy nhanh hơn ở lần bật tiếp theo
- [Return]: máy quay lại trạng thía trước khi bấm nút [Power]

Khi thông báo "Task in progress" hiển thị trên màn hình cảm ứng, bạn có thể chọn bất kỳ mục nào sau đây để tắt máy.

- [Return]: máy quay lại trạng thía trước khi bấm nút [Power]
- [YES]: Tắt nguồn khi các công việc còn lại hoàn thành.
- [Ignore]: Tắt hệ thống mà không cần chờ các công việc còn lại được hoàn thành.

Khi thông báo có thể có thêm "more seconds until system is power off" hiển thị trên màn hình cảm ứng, thiết bị được tắt khi hết thời gian hiển thị trên thông báo.

#### <span id="page-17-3"></span>**2.2 Di chuyển thiết bị**

Tắt nguồn và chuẩn bị di chuyển thiết bị.

- Rút dây cắm nguồn ra khỏi ở cắm, cuộn lại và treo lên móc treo dây nguồn.
- Tháo các vật dụng không được gắn chặt trên máy ra khỏi máy.
- Treo dây đầu dò lên móc treo, đặt các đầu dò trên giá treo đầu dò, tránh không để vướng vào bánh xe
- Tháo USB
- Đóng bàn phím
- Hướng bản điều khiển về phía trước và hạ xuống vị trí thấp nhất
- Cố định màn hình
- Mở khóa bánh xe

#### **VPĐD NIPON CORPORATION TẠI TPHCM**

**Lầu 3, Cao Ốc Tuổi Trẻ, 60a Hoàng Văn Thụ, P9, Q. Phú Nhuận, Tp.HCM ĐT : 028.38448172 FAX : 028.39971661**

#### <span id="page-18-0"></span>**2.3 Lắp đặt**

- Tại vị trí lắp đặt, điều chỉnh máy theo hướng phù hợp nhất
- Khóa bánh sau khi chỉnh hướng máy
- Mở khóa màn hình và đưa về vị trí phù hợp
- Cắm dây nguồn

### <span id="page-18-1"></span>**2.4 Kết nối đầu dò**

- Cần Freeze hoặc tắt máy khi gắn đầu dò
- Đặt các đầu dò lên giá treo đầu dò
- Gắn đuôi đầu dò vào ổ cắm và khóa lại
- Treo dây đầu dò và chỉnh với độ dài phù hợp

### **3. Thao tác với thiết bị**

#### <span id="page-19-2"></span><span id="page-19-1"></span><span id="page-19-0"></span>**3.1 Nhập thông tin bệnh nhân**

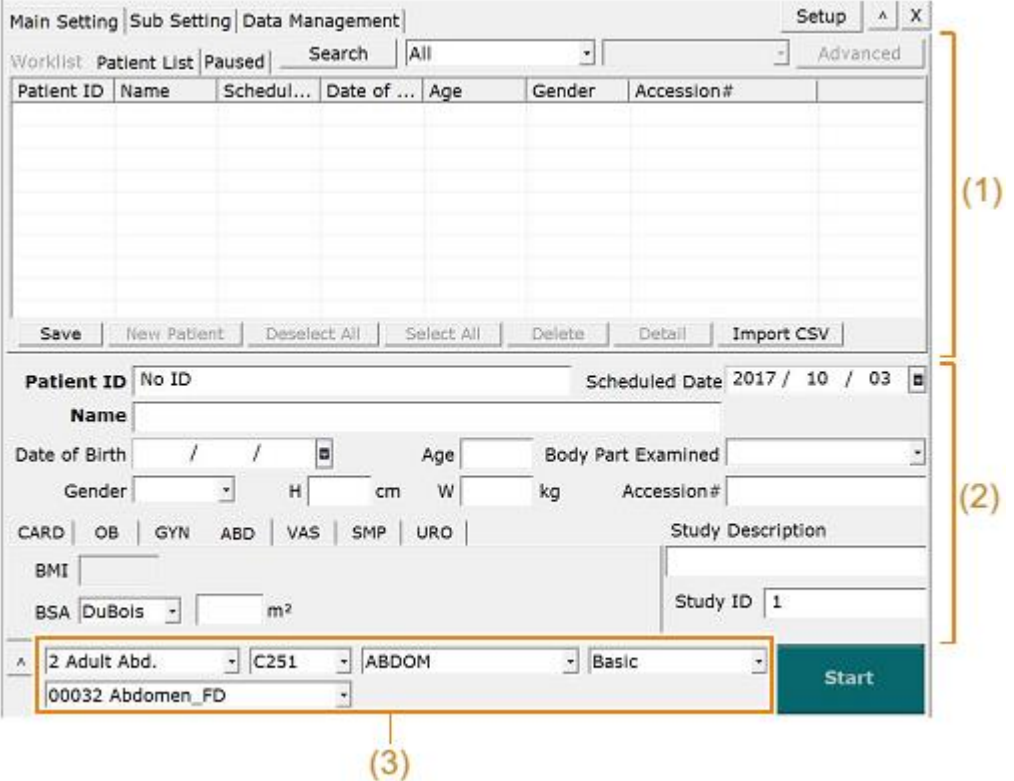

Màn hình bao gồm cài đặt chính, cài đặt phụ, cài đặt và quản lý dữ liệu bệnh nhân.

A, Màn hình cài đặt chính

Sử dụng màn hình này để nhập dữ liệu bệnh nhân và đặt thời gian bắt đầu khám. Mỗi khu vực được mô tả dưới đây.

(1) Khu vực danh sách tìm kiếm

Khu vực này hiển thị dữ liệu bệnh nhân đọc từ cơ sở dữ liệu trong một danh sách. Chọn dữ liệu bệnh nhân được hiển thị trong chế độ xem danh sách để hiển thị dữ liệu cho bệnh nhân được chọn trong khu vực đầu vào. Các thông tin trong khu vực đầu vào có thể được chỉnh sửa.

(2) Khu vực thông tin nhập vào

Chính trong dữ liệu bệnh nhân. Một số thông tin được tự động nhập theo cài đặt màn hình ID. Để biết chi tiết về

#### **VPĐD NIPON CORPORATION TẠI TPHCM**

**Lầu 3, Cao Ốc Tuổi Trẻ, 60a Hoàng Văn Thụ, P9, Q. Phú Nhuận, Tp.HCM**

**ĐT : 028.38448172 FAX : 028.39971661**

cài đặt để nhập dữ liệu và màn hình ID, hãy tham khảo Cài đặt màn hình dữ liệu cơ bản và dữ liệu cơ bản ID trong sách hướng dẫn.

(3)

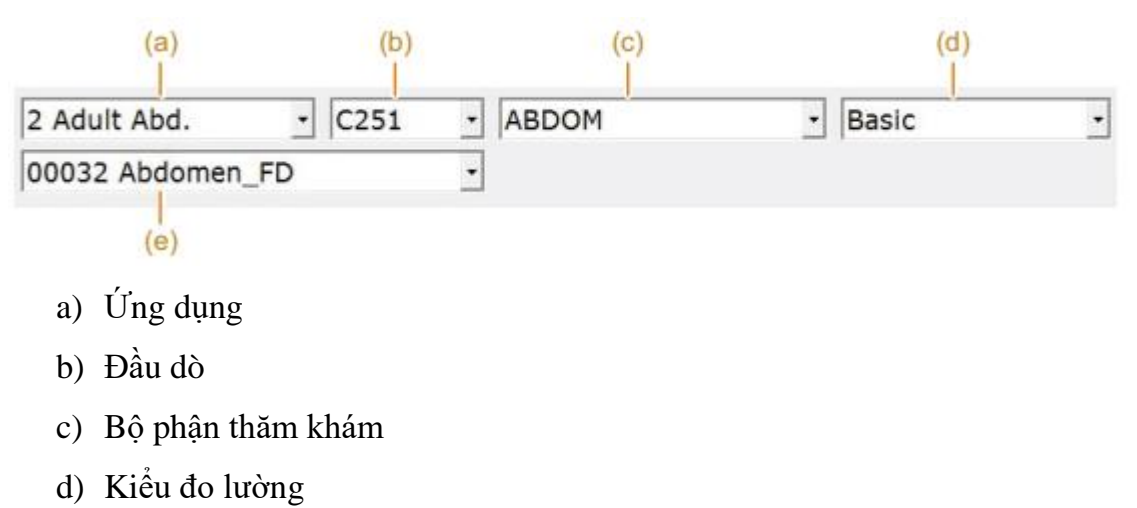

e) Giao thức

#### <span id="page-20-0"></span>**3.2 Nhập dữ liệu bệnh nhân**

Dữ liệu bệnh nhân bao gồm thông tin cơ bản và dữ liệu phụ.

Thông tin cơ bản

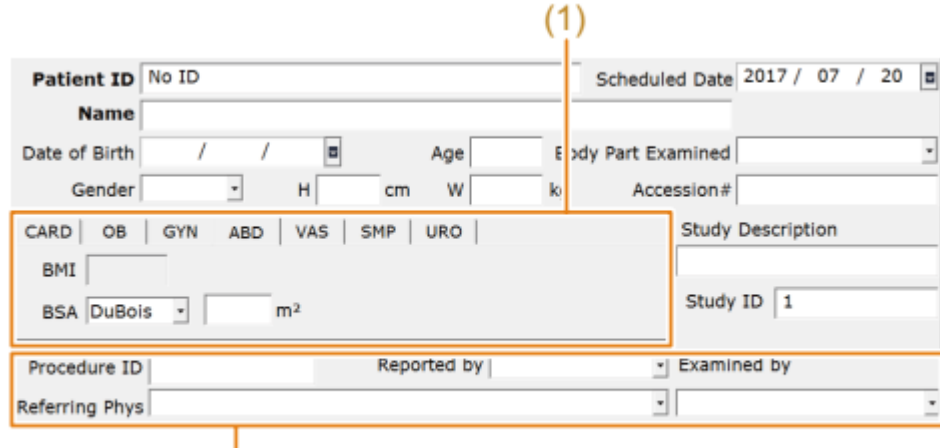

 $\frac{1}{(2)}$ Thông tin theo lĩnh vực chẩn đoán

Mục Giải trính Patient ID Nhập ID của bệnh nhân

#### **VPĐD NIPON CORPORATION TẠI TPHCM**

**Lầu 3, Cao Ốc Tuổi Trẻ, 60a Hoàng Văn Thụ, P9, Q. Phú Nhuận, Tp.HCM**

**ĐT : 028.38448172 FAX : 028.39971661**

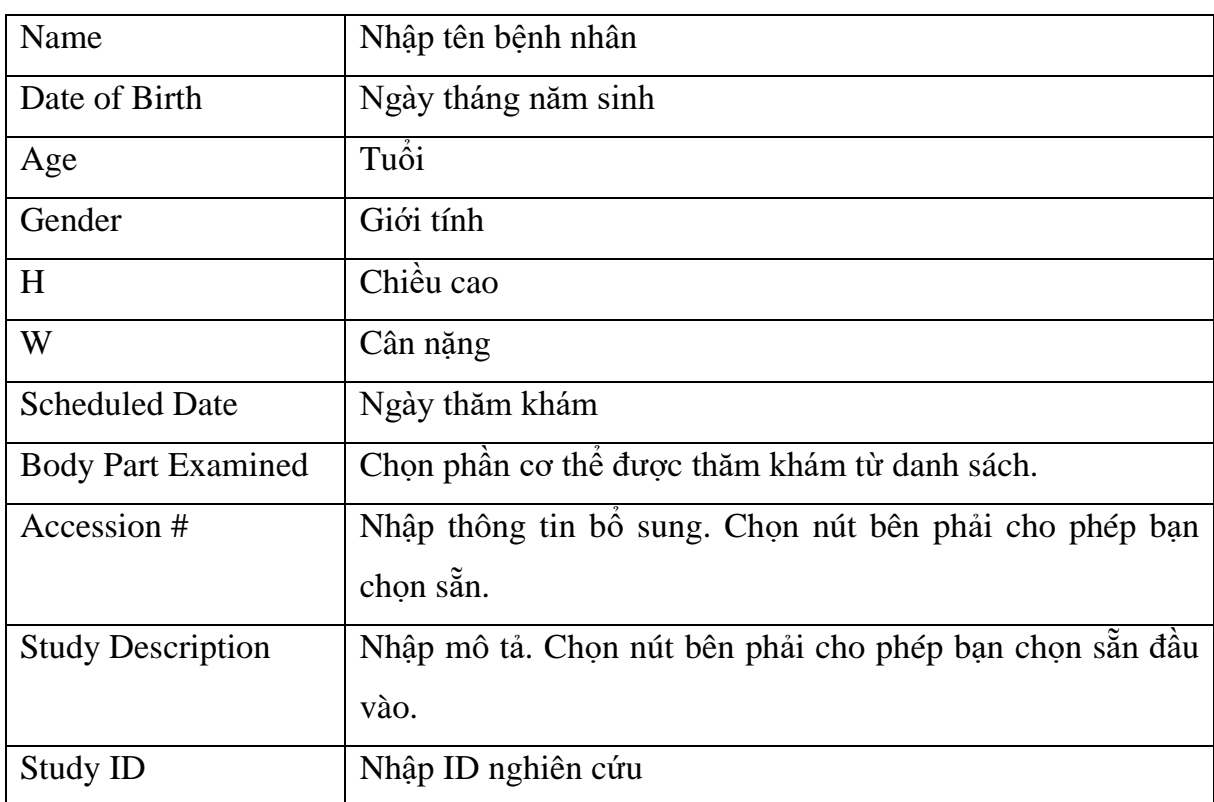

Thông tin có thể được ẩn

Nếu bạn chọn ở dưới cùng của màn hình ID, các mục bên dưới sẽ bị ẩn; chọn hiển thị chúng lần nữa.

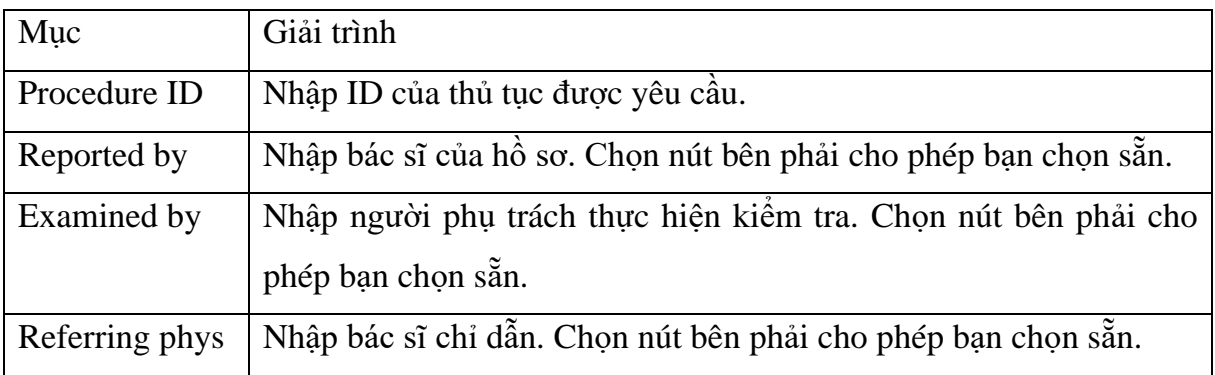

#### <span id="page-21-0"></span>**3.3 Thông tin theo lĩnh vực chẩn đoán**

Các mục được hiển thị thay đổi tùy thuộc vào tab nào được chọn.

#### **CARD Tab**

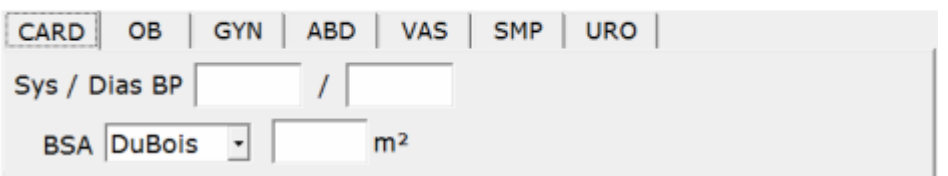

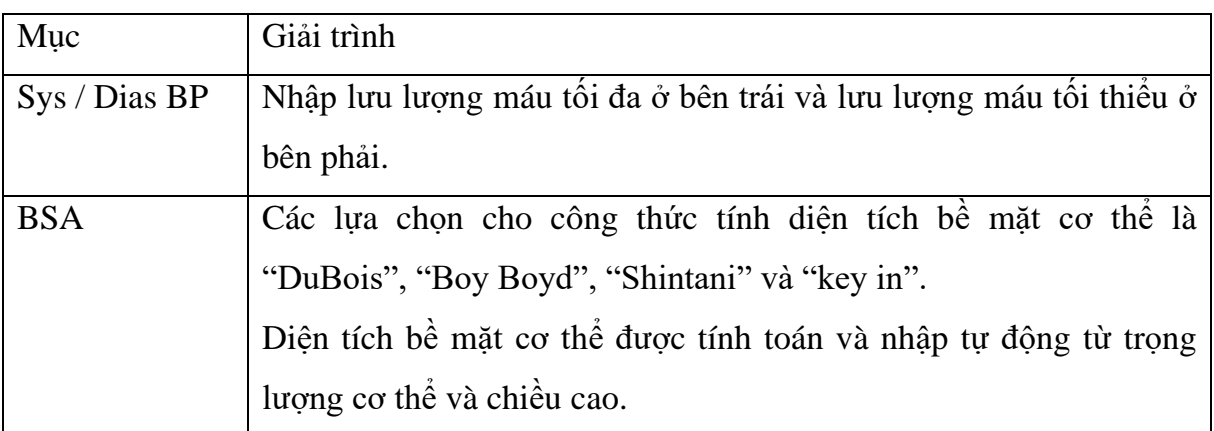

### **OB Tab**

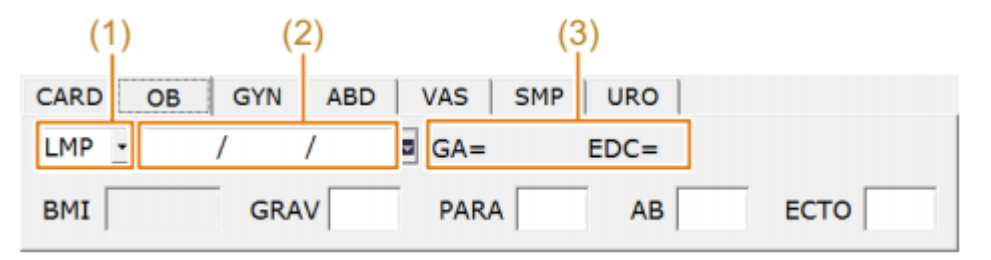

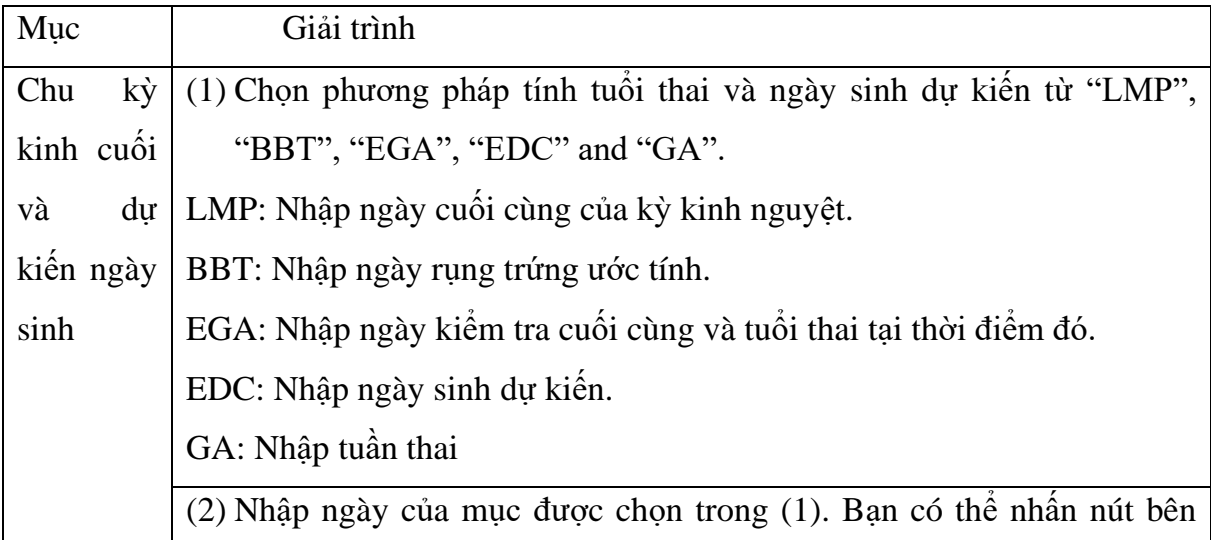

#### **VPĐD NIPON CORPORATION TẠI TPHCM**

23

**Lầu 3, Cao Ốc Tuổi Trẻ, 60a Hoàng Văn Thụ, P9, Q. Phú Nhuận, Tp.HCM**

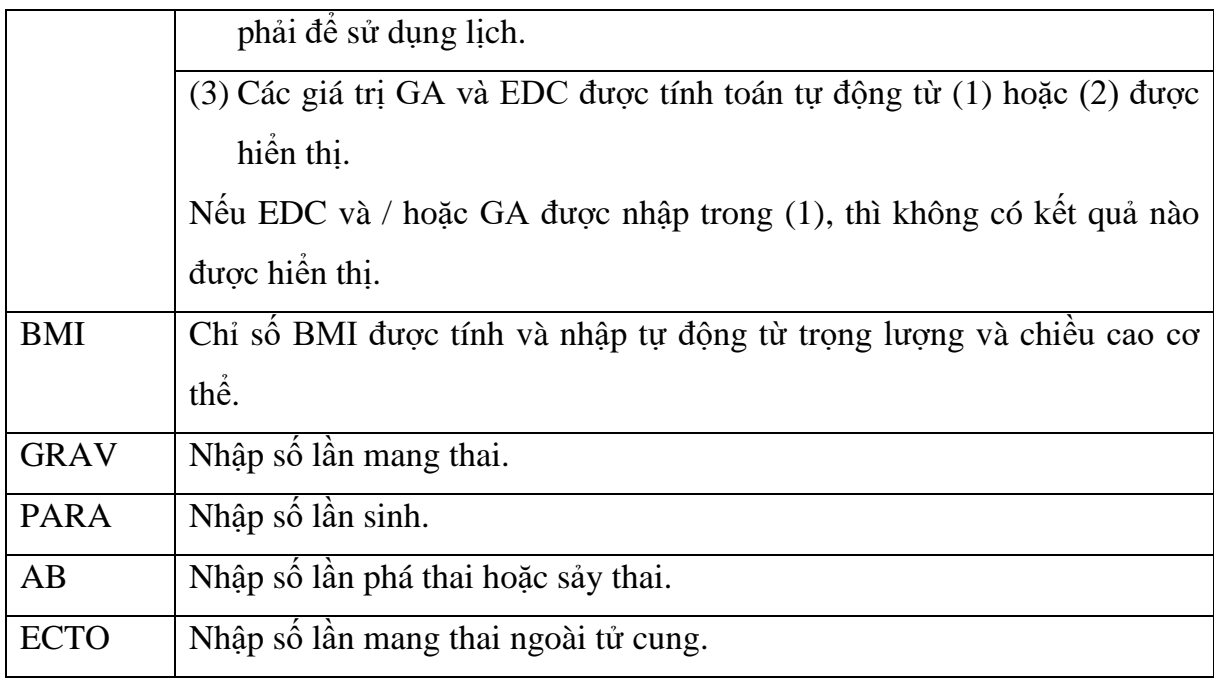

#### **GYN Tab**

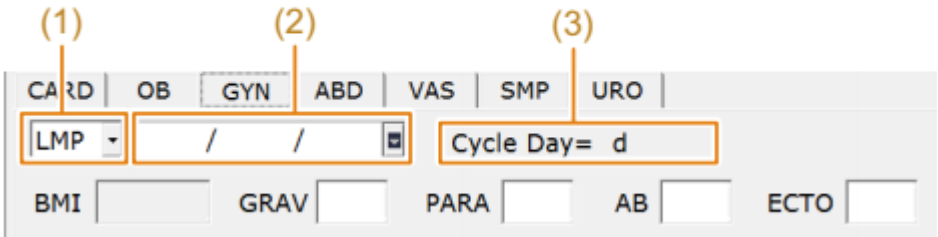

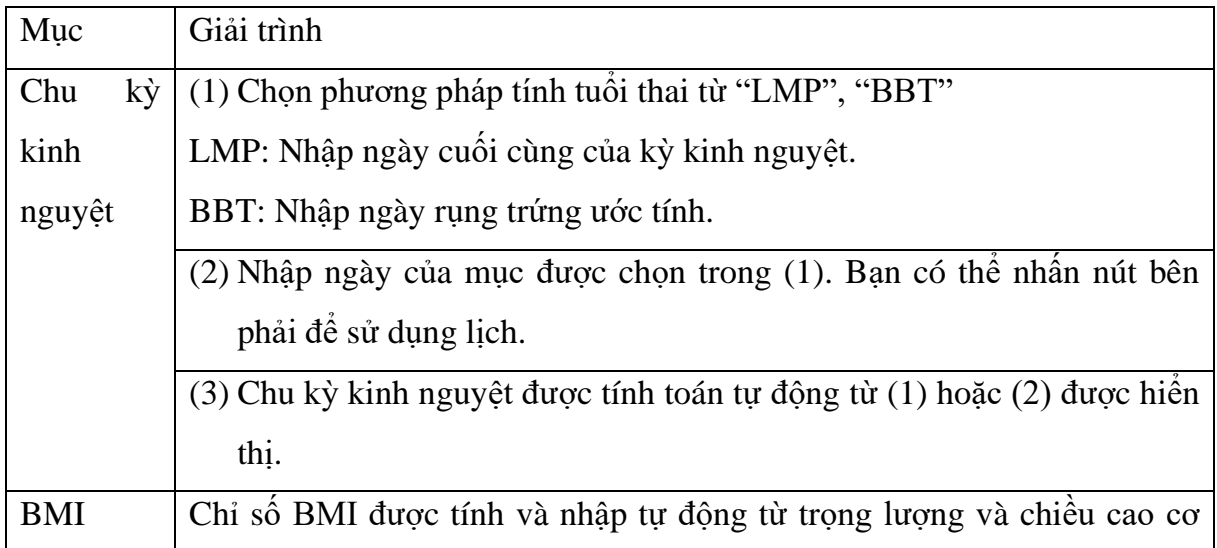

### **VPĐD NIPON CORPORATION TẠI TPHCM**

24

**Lầu 3, Cao Ốc Tuổi Trẻ, 60a Hoàng Văn Thụ, P9, Q. Phú Nhuận, Tp.HCM**

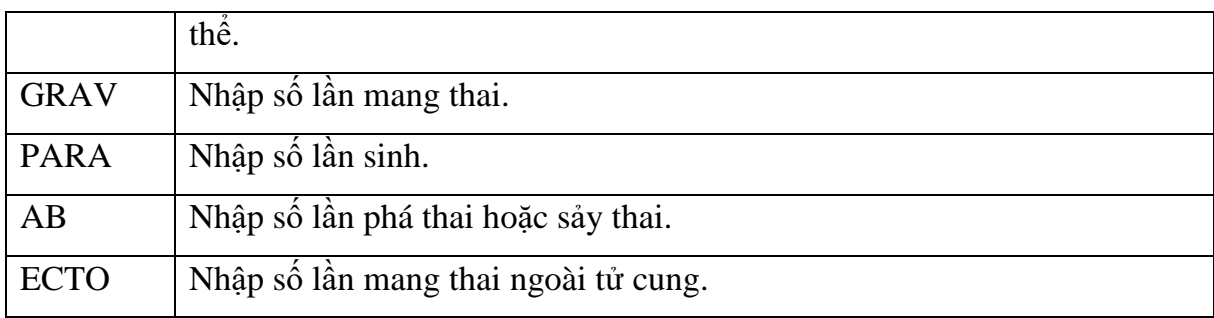

#### **ABD, VAS and SMP Tabs**

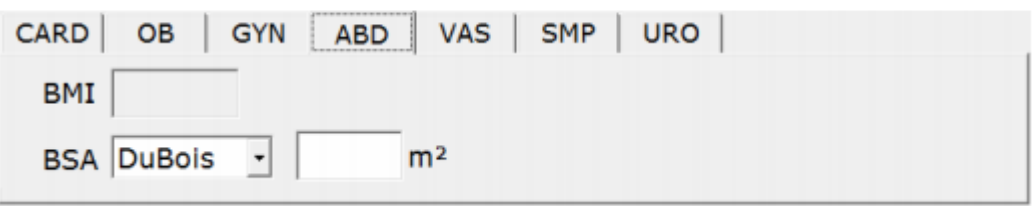

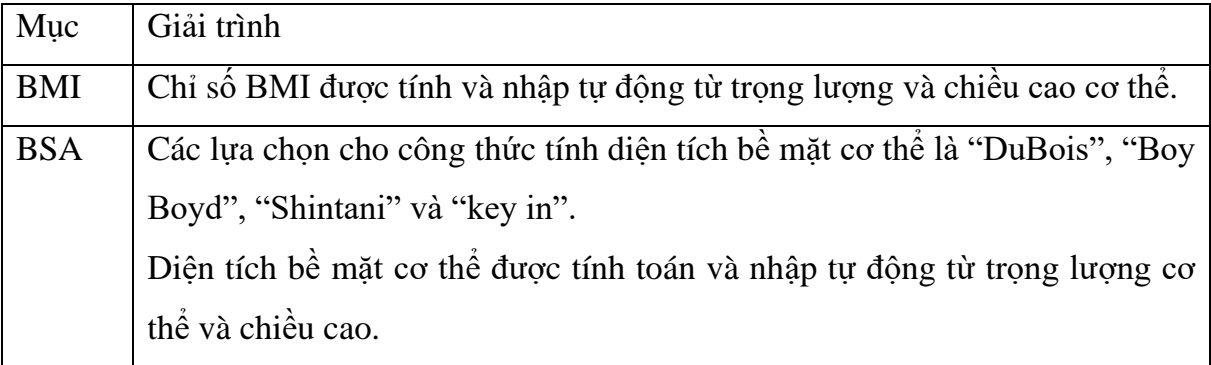

#### **URO Tab**

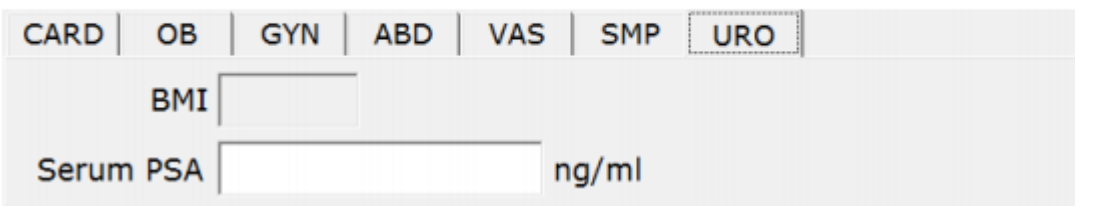

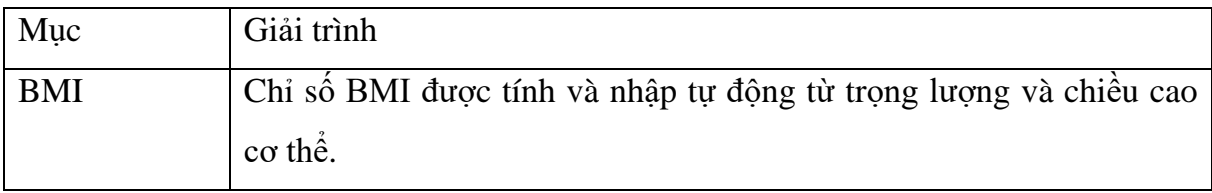

#### **VPĐD NIPON CORPORATION TẠI TPHCM**

**Lầu 3, Cao Ốc Tuổi Trẻ, 60a Hoàng Văn Thụ, P9, Q. Phú Nhuận, Tp.HCM**

**ĐT : 028.38448172 FAX : 028.39971661**

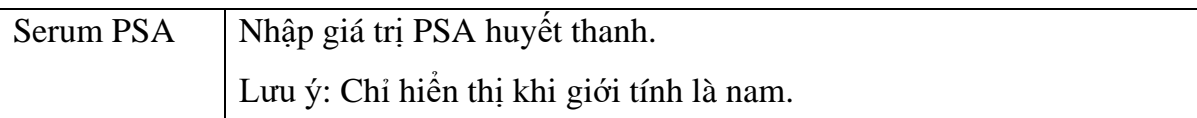

#### <span id="page-25-0"></span>**3.4 Lấy dữ liệu bệnh nhân từ HIS**

Thông tin bệnh nhân thu được từ danh sách HIS được hiển thị trong chế độ danh sách.

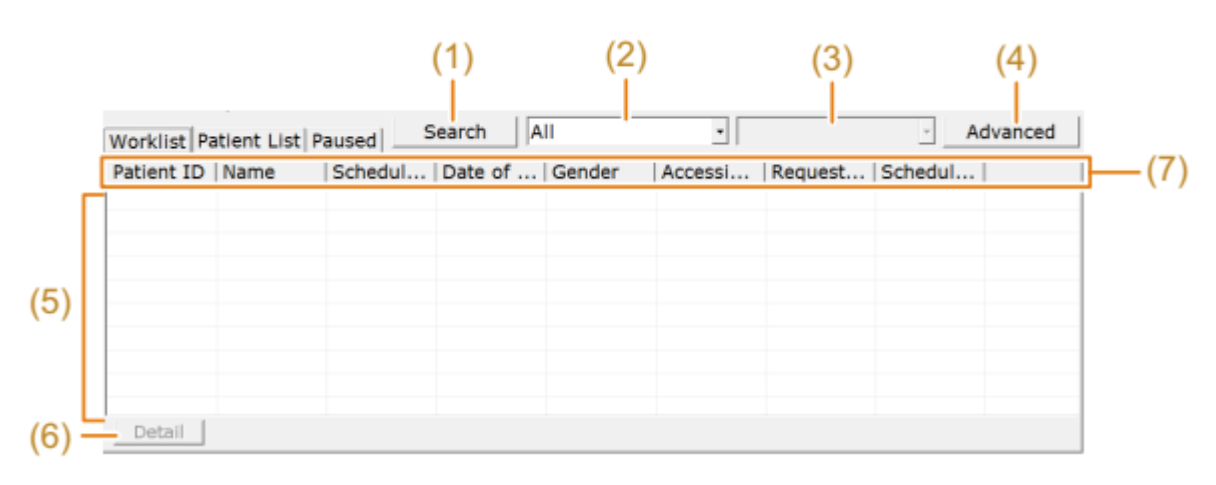

1) [Tìm kiếm] Bắt đầu tìm kiếm bằng các điều kiện được chỉ định.

- 2) Lựa chọn điều kiện tìm kiếm Chọn các điều kiện để tìm kiếm thông tin bệnh nhân từ "tất cả", ID bệnh nhân, tên, thời gian theo lịch, ngày được lên lịch, ...
- 3) Trường nhập từ khóa tìm kiếm Nhập (các) từ khóa để tìm kiếm với các điều kiện được chỉ định trong (2).
- 4) [Nâng cao] Hiển thị hộp thoại để chỉ định nhiều điều kiện tìm kiếm và từ khóa.
- 5) Chế độ xem danh sách

Hiển thị danh sách dữ liệu bệnh nhân phù hợp với điều kiện tìm kiếm.

6) [Chi tiết]

Hiển thị thông tin chi tiết về bệnh nhân được chọn trong hộp thoại.

7) Mục thông tin bệnh nhân

Hiển thị các mục thông tin bệnh nhân sẽ hiển thị trong chế độ xem danh sách. Các mục để hiển thị có thể được chọn trên tab worklist của màn hình cài đặt.

#### **VPĐD NIPON CORPORATION TẠI TPHCM**

**Lầu 3, Cao Ốc Tuổi Trẻ, 60a Hoàng Văn Thụ, P9, Q. Phú Nhuận, Tp.HCM ĐT : 028.38448172 FAX : 028.39971661**

#### <span id="page-26-0"></span>**3.5 Đọc thông tin bệnh nhân từ cơ sở dữ liệu của thiết bị**

Hiển thị dữ liệu bệnh nhân đã đăng ký trong cơ sở dữ liệu của thiết bị trong chế độ danh sách. Có hai phương pháp đăng ký thông tin trong cơ sở dữ liệu: thông tin đăng ký được nhập trên màn hình ID thông qua bàn phím hoặc đọc tệp CSV được tạo trên máy tính bên ngoài.

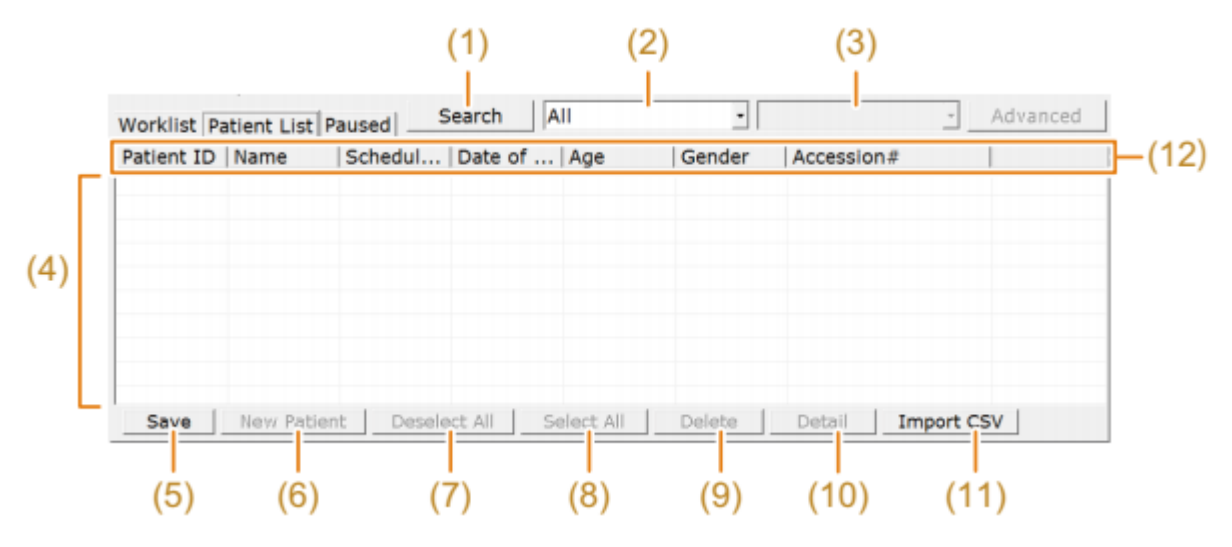

- 1) [Search] Bắt đầu tìm kiếm bằng các điều kiện được chỉ định.
- 2) Lựa chọn điều kiện tìm kiếm Chọn các điều kiện để tìm kiếm thông tin bệnh nhân từ "tất cả", ID bệnh nhân, tên, thời gian theo lịch, ngày được lên lịch, ...
- 3) Trường nhập từ khóa tìm kiếm Nhập (các) từ khóa để tìm kiếm với các điều kiện được chỉ định trong (2).
- 4) Chế độ xem danh sách Hiển thị danh sách dữ liệu bệnh nhân phù hợp với điều kiện tìm kiếm.
- 5) [Save] Ghi lại thông tin bệnh nhân đã được nhập vào cơ sở dữ liệu bệnh nhân trên

thiết bị.

- 6) [New partient] Xóa thông tin trong khu vực đầu vào, cho phép nhập liệu cho lần kiểm tra tiếp theo.
- 7) [Deselect all] Bỏ chọn tất cả bệnh nhân.

#### **VPĐD NIPON CORPORATION TẠI TPHCM**

**Lầu 3, Cao Ốc Tuổi Trẻ, 60a Hoàng Văn Thụ, P9, Q. Phú Nhuận, Tp.HCM**

28

- 8) [Select all] Chon tất cả bệnh nhân.
- 9) [Delete] Xóa các bệnh nhân đã chọn khỏi chế độ xem Danh sách.
- 10) [Detail] Hiển thị thông tin chi tiết về bệnh nhân được chọn trong hộp thoại.
- 11) [Import CSV] Nhập thông tin bệnh nhân từ tệp CSV vào thiết bị.

Mục thông tin bệnh nhân Hiển thị các mục thông tin bệnh nhân sẽ hiển thị trong chế độ xem danh sách. Các mục để hiển thị có thể được chọn trên tab worklist của màn hình cài đặt.

#### <span id="page-27-0"></span>**3.6 Chuyển đổi đầu dò và ứng dụng**

Sử dụng các bước dưới đây để chuyển đổi các đầu dò và ứng dụng để sử dụng trong suốt quá trình thăm khám.

Lưa chọn đầu dò và chương trình

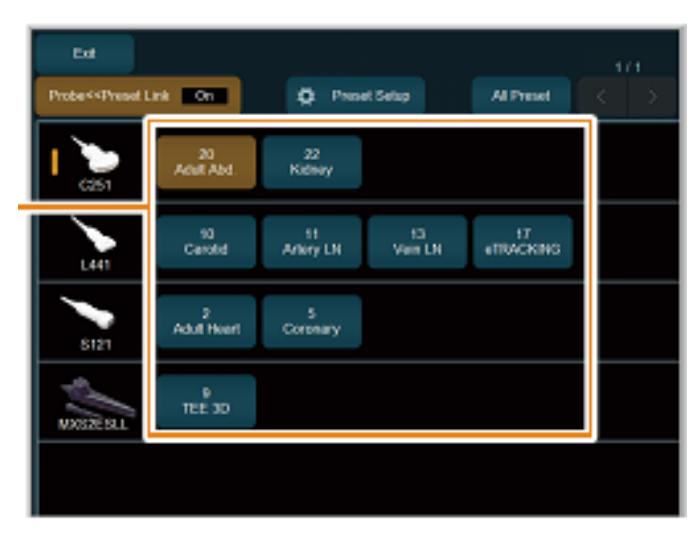

- a) Bấm phím [Probe/Preset].
- b) Bật [Probe << Preset Link].
- c) Lựa chọn đầu dò phù hợp trên màn hình chạm

#### <span id="page-27-1"></span>**3.7 Nhập chú thích (comment)**

Nhập văn bản sử dụng bàn phím

Sử dụng bàn phím ảo trên màn hình chạm hoặc bàn phím cứng để nhập văn bản

- 1) Nhấn phím [Pointer]
- 2) Sử dụng bi lăn để di chuển đến vị trí cần nhập chú thích

#### **VPĐD NIPON CORPORATION TẠI TPHCM**

**Lầu 3, Cao Ốc Tuổi Trẻ, 60a Hoàng Văn Thụ, P9, Q. Phú Nhuận, Tp.HCM**

3) Nhập chú thích

(Chọn để thay đổi kích thước phông chữ)

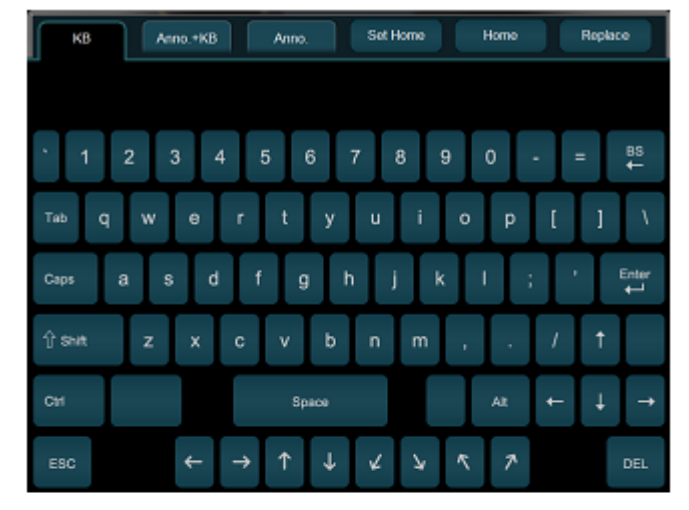

KB tab

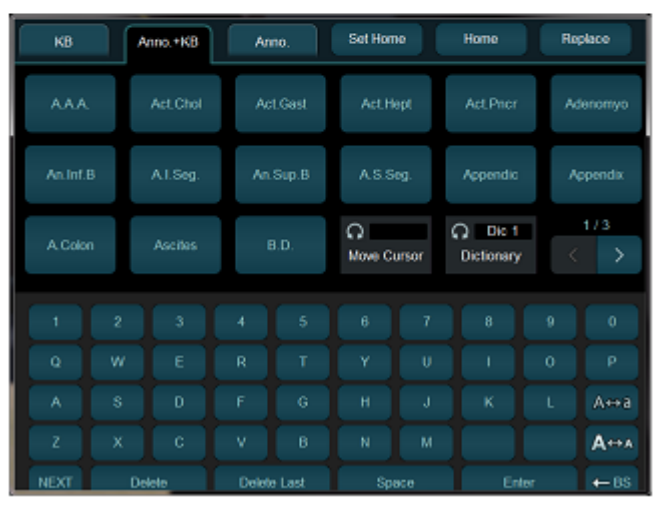

Anno.+KB tab

Nhập vị trí.

- 1) Nhấn phím [Con trỏ]
- 2) Sử dụng bóng lăn để di chuyển con trỏ đến điểm chèn. Để thay đổi hướng của con trỏ (Xoay phím [Con trỏ]).
- 3) Nhấn phím [Enter].

Lựa chọn và nhập từ

### **VPĐD NIPON CORPORATION TẠI TPHCM Lầu 3, Cao Ốc Tuổi Trẻ, 60a Hoàng Văn Thụ, P9, Q. Phú Nhuận, Tp.HCM ĐT : 028.38448172 FAX : 028.39971661**

Chọn một từ đã đăng ký trong từ điển người dùng hoặc hệ thống từ menu chú thích để nhập từ đó.

- 1) 1 Nhấn phím [Con trỏ].
- 2) Sử dụng bóng lăn để chỉ nơi nhập từ.
- 3) Chọn tab Anno. + KB hoặc Anno.
- 4) Chọn từ bạn muốn hiển thị từ menu chú thích

Đăng ký một từ trong menu vào từ điển người dùng

Cho phép bạn đăng ký nhiều từ. Bạn cũng có thể tạo danh sách hiển thị trên màn cảm ứng

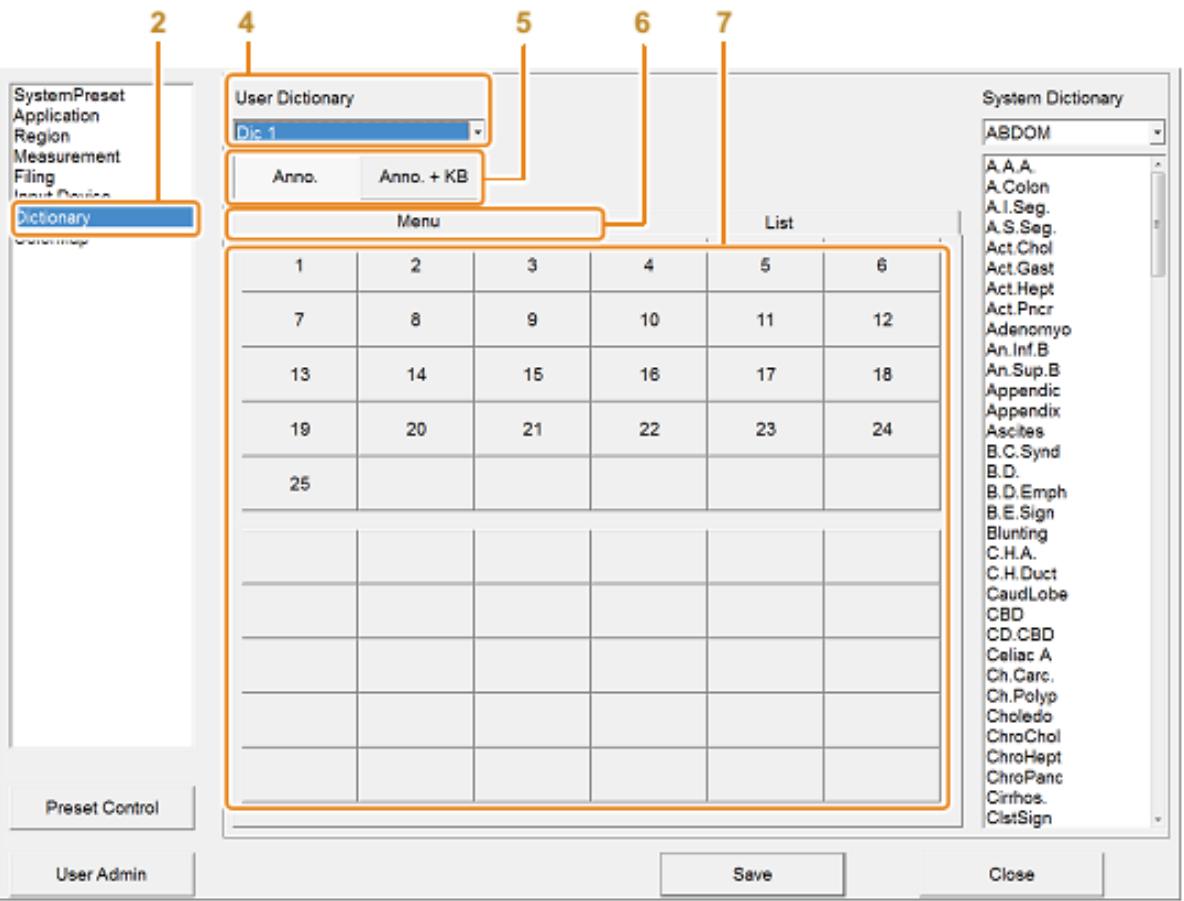

- 1) Nhấn phím [Probe/ preset] và chọn [preset setup] từ màn hình cảm ứng.
- 2) Chọn "Dictionary".
- 3) Chon [Registration].
- 4) Chọn một từ điển người dùng để đăng ký từ điển người dùng.

**VPĐD NIPON CORPORATION TẠI TPHCM**

**Lầu 3, Cao Ốc Tuổi Trẻ, 60a Hoàng Văn Thụ, P9, Q. Phú Nhuận, Tp.HCM**

**ĐT : 028.38448172 FAX : 028.39971661**

- 5) Chon [Anno.] Hoặc [Anno. + KB].
- 6) Chọn tab Menu.
- 7) Chọn nút chú thích ở vị trí bạn muốn đăng ký.
- 8) Nhập tối đa 8 ký tự hoặc ký hiệu và nhấn phím [Enter] trên bàn phím.

Đăng ký một từ trong định dạng danh sách cho một từ điển người dùng

Cho phép bạn đăng ký nhiều từ liên tiếp. Nó cũng cho phép bạn hiển thị các mục đã đăng ký trong chi tiết.

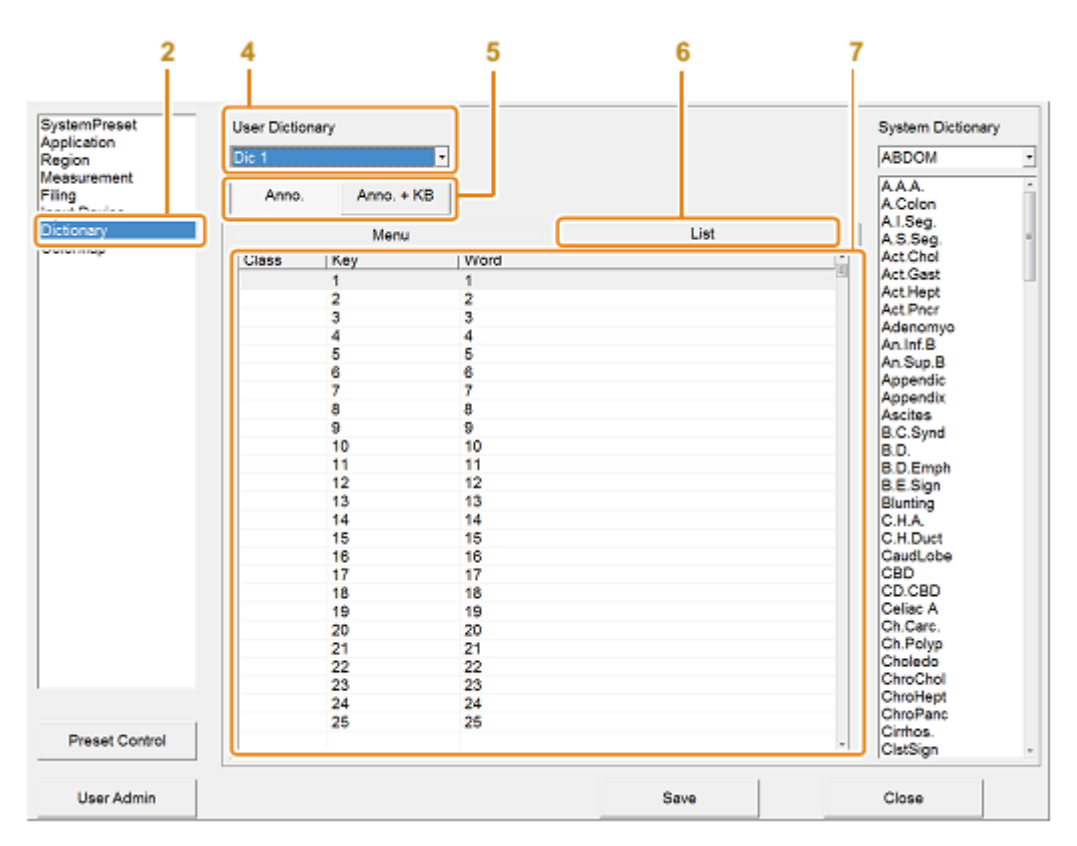

- 1) Nhấn phím [Probe/ preset] và chọn [preset setup] từ màn hình cảm ứng.
- 2) Chọn "Dictionary".
- 3) Chọn [Registration].
- 4) Chọn một từ điển người dùng để đăng ký từ điển người dùng.
- 5) Chon [Anno.] Hoặc [Anno. + KB].
- 6) Chọn list tab.
- 7) Chọn nút chú thích ở vị trí bạn muốn đăng ký.

#### **VPĐD NIPON CORPORATION TẠI TPHCM**

**Lầu 3, Cao Ốc Tuổi Trẻ, 60a Hoàng Văn Thụ, P9, Q. Phú Nhuận, Tp.HCM**

8) Nhập tối đa 8 ký tự hoặc ký hiệu và nhấn phím [Enter] trên bàn phím.

**VPĐD NIPON CORPORATION TẠI TPHCM Lầu 3, Cao Ốc Tuổi Trẻ, 60a Hoàng Văn Thụ, P9, Q. Phú Nhuận, Tp.HCM ĐT : 028.38448172 FAX : 028.39971661**

#### <span id="page-33-0"></span>**3.8 Các chế độ hiển thị hình ảnh**

#### <span id="page-33-1"></span>*3.8.1 B mode*

Hiển thị bất kỳ mặt cắt mong muốn của cơ thể dưới dạng hình ảnh quét.

Đối với màn hình bốn màn hình, gán [Quad] cho phím trực tiếp hoặc phím tùy chỉnh.

- a) Hiển thị hình ảnh chế độ B (màn hình đơn). Nhấn phím [B]. Nó hiển thị hình ảnh chế độ B thời gian thực (màn hình đơn).
- b) Hiển thị hình ảnh chế độ B (màn hình kép). Nhấn phím [Dual].
- c) Hiển thị hình ảnh chế độ B (màn hình quad).

Chon [Quad] thông qua phím trực tiếp hoặc phím tùy chỉnh.

Điều này sẽ hiển thị màn hình hoạt động trong thời gian thực và các màn hình khác dưới dạng hình ảnh tĩnh.

Chuyển đổi màn hình hoạt động.

Để hiển thị ở màn hình kép, nhấn phím Màn hình [Dual].

Để hiển thị trong màn hình quad, chọn [Quad] từ một phím trực tiếp.

Thay đổi màn hình đơn sau khi dừng hình.

Nhấn phím [single].

Khi màn hình được chuyển từ màn hình kép hoặc bốn sang màn hình đơn, Bộ nhớ Cine được hiển thi.

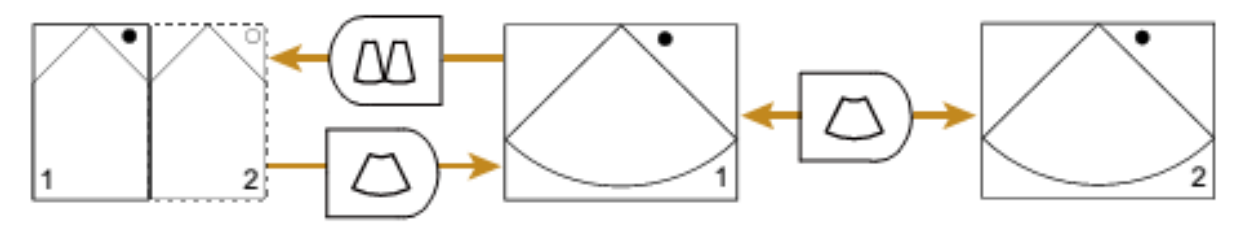

#### <span id="page-33-2"></span>*3.8.2 M mode*

Chế độ M là chế độ cố định chùm tia siêu âm trên một đường thẳng trên hình ảnh chế độ B, để hiển thị và quan sát sự chuyển động theo thời gian của một phản xạ sóng siêu âm nằm trên đường thẳng.

### **VPĐD NIPON CORPORATION TẠI TPHCM**

**Lầu 3, Cao Ốc Tuổi Trẻ, 60a Hoàng Văn Thụ, P9, Q. Phú Nhuận, Tp.HCM**

**ĐT : 028.38448172 FAX : 028.39971661**

Hiển thị hình ảnh chế độ M

1) Bấm phím [M].

Hình ảnh chế độ B và chế độ M được hiển thị đồng thời trong thời gian thực. Con trỏ M được hiển thị trên hình ảnh chế độ B.

2) Di chuyển con trỏ M.

Sử dụng bóng lăn để di chuyển vị trí của con trỏ.

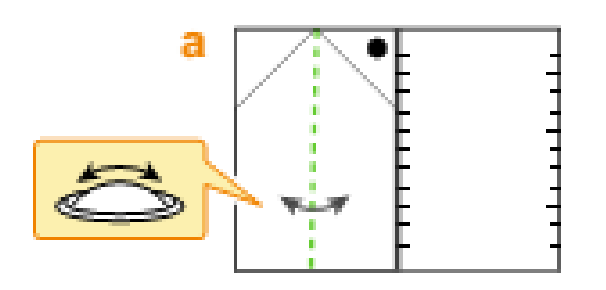

Hình ảnh chế đô M ở vị trí con trỏ M được hiển thi.

Chuyển đổi màn hình hoạt đông

Nhấn phím [Update].

Mỗi lần bạn nhấn phím [Update], màn hình hoạt động sẽ chuyển.

Hình ảnh chế độ B trở nên hoạt động.

Để kích hoạt lại chế độ M, nhấn phím [Update].

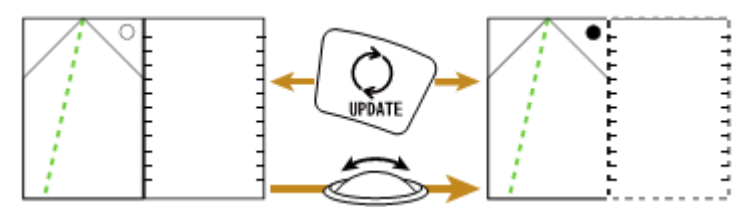

### <span id="page-34-0"></span>*3.8.3 Chế độ Doppler màu*

Các chế độ sau đây có sẵn trong chế độ Doppler màu.

a) Mode chế độ dòng chảy màu (CF)

Hiển thị hướng và vận tốc trên hình ảnh chụp cắt lớp, dựa trên Doppler tín hiệu thu được từ lưu lượng máu.

b) Mode chế độ Doppler nguồn (PD)

Hiển thị màu trên hình ảnh theo cường đô của tín hiệu Doppler màu. Nó nhay với máu chảy chậm.

c) Mode chế độ eFlow

Hiển thị ở chế đô Power Doppler ở đô phân giải cao.

d) Mode chế độ phát hiện ảnh dòng chảy (DFI) Hiển thị hình ảnh màu theo cường đô tín hiệu, dưa trên tín hiệu Doppler bắt từ dòng máu. Lưu lượng máu được hiển thị với tốc độ khung hình cao, mà không bị ảnh hưởng bằng các cử động cơ thể.

Hiển thị hình ảnh chế đô Doppler màu

Gán [PD] cho phím trực tiếp hoặc phím tùy chỉnh.

Nếu được yêu cầu, chỉ định [Hướng] cho một phím trực tiếp, phím tùy chỉnh hoặc menu chức năng.

- 1) Hiển thị hình ảnh chế độ B.
- 2) Chuyển sang chế độ Doppler màu.

Nhấn phím [CF]: Chế đô CF hoạt đông.

Chon [PD]: Chế đô PD hoạt động.

Nhấn phím [eFlow]: Chế đô eFlow hoạt đông.

Chon [DFI]: Chuyển sang chế đô DFI.

Hiển thị hướng của dòng máu trong chế độ PD và chế độ eFlow

Bật [Directional] trên bảng cảm ứng hoặc phím tùy chỉnh thành On.

- 3) Đặt vùng lưu lượng.
	- a) Sử dụng bóng lăn để di chuyển vùng chảy.
	- b) Nhấn phím [Enter].
	- c) Điều chỉnh kích thước của khu vực dòng chảy bằng bóng lăn.
	- d) Nhấn phím [Enter].
	- e) Lặp lại các bước từ a đến d để đặt vùng lưu lượng.

#### **VPĐD NIPON CORPORATION TẠI TPHCM**

**Lầu 3, Cao Ốc Tuổi Trẻ, 60a Hoàng Văn Thụ, P9, Q. Phú Nhuận, Tp.HCM**

#### <span id="page-36-0"></span>*3.8.4 D mode*

Các chế độ D hiển thị dữ liệu về lưu lượng máu trong tim và mạch máu bằng hiệu ứng Doppler. Nó hiển thị là thông tin lưu lượng máu trong dạng sóng.

Chế độ B/D đồng thời hiển thị hình ảnh chế độ B và hình ảnh chế độ D. Bạn có thể quan sát máu chảy trong hình ảnh chế độ D trong khi kiểm tra vị trí phát hiện lưu lượng máu trong hình ảnh chế độ B.

Hai loại chùm siêu âm sau đây được sử dụng để hiển thị hình ảnh chế độ D.

#### a) PW Doppler

Phát ra chùm siêu âm dưới dạng các xung rời rạc để hiển thị hình ảnh chế độ D. Điều này cho phép bạn có được thông tin lưu lượng máu trên bất kỳ điểm nào trên hình ảnh chế độ B.

b) CW Doppler

Phát ra chùm siêu âm liên tục để hiển thị hình ảnh chế đô D. Ban có thể thay đổi siêu âm hướng truyền sóng bằng cách kết nối đầu dò tương thích CW có thể điều khiển được. CW Doppler có thể phát hiện tốc độ dòng chảy cực đại khi nó nhận tín hiệu ở mọi độ sâu.

#### <span id="page-36-1"></span>**3.9 Điều chỉnh hình ảnh**

Các thông số liên quan đến chất lượng hình ảnh của hình ảnh được hiển thị có thể được thay đổi riêng lẻ hoặc dưới dạng định sẵn.

Các tham số thay đổi hàng loạt có thể được đặt thành các cài đặt trước QSS tương ứng với hình dạng và cơ quan của cơ thể.

Chon cài đặt trước QSS để áp dụng.

Các cài đặt trước QSS mặc định là [PresetA], [PresetB], [PresetC] và [PresetD].

Giá trị thay đổi trong kỳ thị được phản ánh trong các cài đặt trước QSS.

#### <span id="page-36-2"></span>**3.10 Đo đạc**

#### <span id="page-36-3"></span>*3.10.1 Đo khoảng cách*

Sử dụng chức năng này để đo khoảng cách giữa hai điểm.

#### **VPĐD NIPON CORPORATION TẠI TPHCM**

**Lầu 3, Cao Ốc Tuổi Trẻ, 60a Hoàng Văn Thụ, P9, Q. Phú Nhuận, Tp.HCM**

- 1) Chon menu đo.
	- a) Bấm phím [Đo lường].
	- b) Chọn [Distance] trên bảng cảm ứng.
- 2) Đo chiều dài.

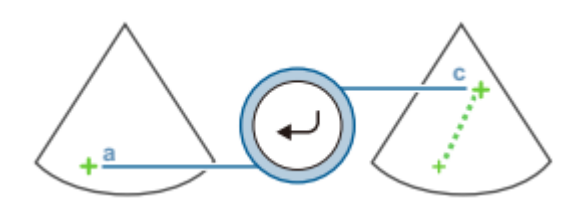

- a) Di chuyển dấu + đến điểm bắt đầu và nhấn phím [Enter].
- b) Di chuyển dấu + đến điểm cuối.

Mỗi lần nhấn phím [L], sẽ thay đổi dấu có thể di chuyển được.

c) Nhấn phím [Enter].

#### <span id="page-37-0"></span>*3.10.2 Các phép đo diện tích và chu vi*

Hàm này đo diện tích được bao quanh bởi một đường và chu vi.

- 1) Chọn menu đo.
	- a) Bấm phím [Đo lường].
	- b) Chọn [Area/Circum] trên bảng cảm ứng.
	- c) Chọn [Dấu vết] trên bảng cảm ứng.
- 2) Đo diện tích và chu vi của nó.

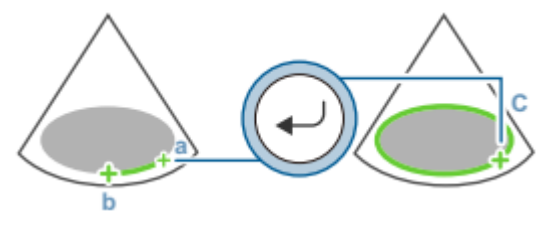

- a) Di chuyển dấu + đến điểm bắt đầu và nhấn phím [Enter].
- b) Di chuyển tạo ranh giới của một khu vực cần đo. Nhấn phím [UNDO] để quay lại bước a.
- c) Nhấn phím [Enter].

#### **VPĐD NIPON CORPORATION TẠI TPHCM**

**Lầu 3, Cao Ốc Tuổi Trẻ, 60a Hoàng Văn Thụ, P9, Q. Phú Nhuận, Tp.HCM**

#### <span id="page-38-0"></span>*3.10.3 Các phép đo diện tích và chu vi: Vùng-E*

Hàm này đo diện tích được bao quanh bởi hình elip và chu vi của nó.

- 1) Chọn menu đo.
	- a) Bấm phím [Đo lường].
	- b) Chọn [Area/Circum] trên bảng cảm ứng.
	- c) Chọn [Ellipse] trên bảng cảm ứng.
- 2) Đo diện tích và chu vi của nó.
	- a) Di chuyển dấu + đến điểm bắt đầu trục dài và nhấn phím [Enter].
	- b) Di chuyển dấu + đến điểm cuối trục dài và nhấn phím [Enter].

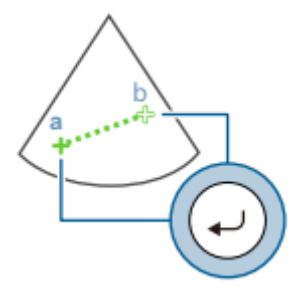

c) Sử dụng bi xoay để điều chỉnh độ dài của trục khác

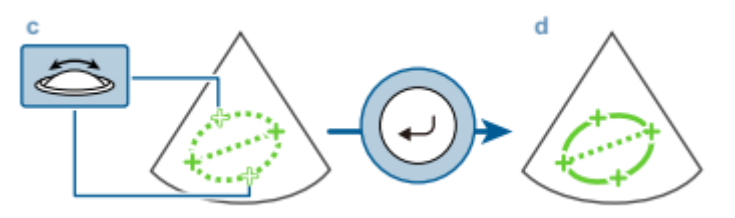

Mỗi lần nhấn phím [L], sẽ thay đổi dấu có thể di chuyển được.

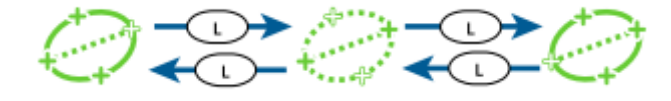

Nhấn phím [Enter]

#### <span id="page-38-1"></span>*3.10.4 Đo vận tốc: M.VEL*

Hàm này đo thời gian, biên độ và vận tốc giữa hai độ nghiêng trên chế độ M.

1) Chon menu đo.

#### **VPĐD NIPON CORPORATION TẠI TPHCM**

**Lầu 3, Cao Ốc Tuổi Trẻ, 60a Hoàng Văn Thụ, P9, Q. Phú Nhuận, Tp.HCM**

**ĐT : 028.38448172 FAX : 028.39971661**

- a) Bấm phím [Đo lường].
- b) Chọn [M.VEL.] trên bảng cảm ứng.
- 2) Đo vận tốc.

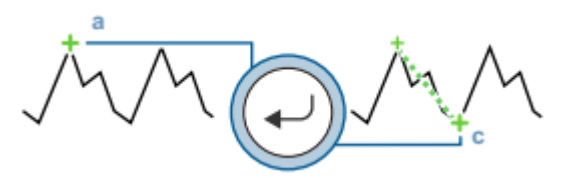

- a) Di chuyển dấu + đến điểm bắt đầu và nhấn phím [Enter].
- b) Di chuyển dấu + đến điểm cuối. Mỗi lần nhấn phím [L], sẽ thay đổi dấu có thể di chuyển.
- c) Nhấn phím [Enter]

#### <span id="page-39-0"></span>*3.10.5 Đo thời gian*

Hàm này đo thời gian giữa hai điểm trên ảnh chế độ M.

- 1) Chon menu đo.
	- a) Bấm phím [Đo lường].
	- b) Chon [Time] trên bảng cảm ứng.
- 2) Đo thời gian.

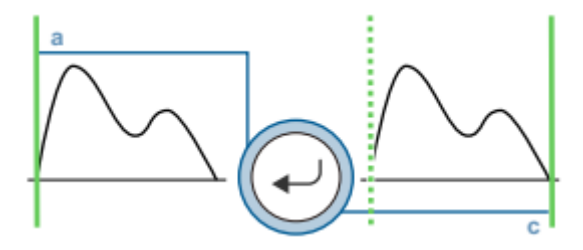

- a) Di chuyển con trỏ đến điểm bắt đầu và nhấn phím [Enter].
- b) Di chuyển con trỏ đến điểm cuối. Mỗi lần nhấn phím [L], sẽ thay đổi dấu có thể di chuyển.
- c) Nhấn phím [Enter].

#### <span id="page-40-0"></span>*3.10.6 Đo vận tốc dòng máu: D.VEL1*

Sử dụng các bước dưới đây để đo tốc độ lưu lượng máu cao nhất và độ dốc áp suất đỉnh.

- 1) Chon menu đo.
	- a) Bấm phím [Đo lường].
	- b) Chọn [D.VEL1] trên bảng cảm ứng.
- 2) Đo vận tốc lưu lượng máu cao nhất.
	- a) Di chuyển dấu + đến vận tốc cực đại và nhấn phím [Enter].

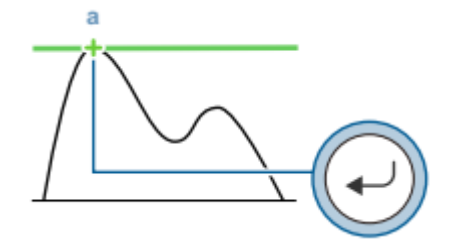

#### <span id="page-40-1"></span>*3.10.7 Đo vận tốc dòng máu: D.VEL2*

Chức năng này đo tốc độ máu và tỷ lệ vận tốc máu giữa hai điểm trên chế độ D.

- 1) Chon menu đo.
	- a) Bấm phím [Đo lường].
	- b) Chon [D.VEL2] trên bảng cảm ứng.
- 2) 2 Đo vận tốc máu.

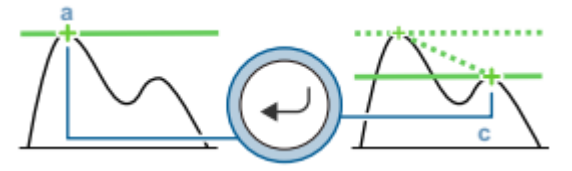

- a) Di chuyển dấu + đến điểm đo đầu tiên và nhấn phím [Enter].
- b) Di chuyển dấu + đến điểm đo thứ hai.

Mỗi lần nhấn phím [L], sẽ thay đổi dấu có thể di chuyển.

c) Nhấn phím [Enter].

## **VPĐD NIPON CORPORATION TẠI TPHCM Lầu 3, Cao Ốc Tuổi Trẻ, 60a Hoàng Văn Thụ, P9, Q. Phú Nhuận, Tp.HCM**

#### <span id="page-41-0"></span>*3.10.8 Đo chỉ số dao động: PI*

Hàm này theo dõi dạng sóng của dòng máu để đo PI, RI, S/D và các dữ liệu trạng thái huyết động khác.

Tốc độ dòng chảy cuối tâm trương và tốc độ dòng máu tâm trương tối thiểu không nhất thiết phải giống hệt nhau. Nếu được yêu cầu, điều chỉnh pha EDV đến điểm vận tốc dòng máu tâm trương cuối tâm trương hoặc tối thiểu.

- 1) Hiển thị dạng sóng máu.
- 2) Chon menu đo.
	- a) Bấm phím [Đo lường].
	- b) Chọn [PI].

#### <span id="page-41-1"></span>*3.10.9 Một số chỉ số trong siêu âm sản khoa*

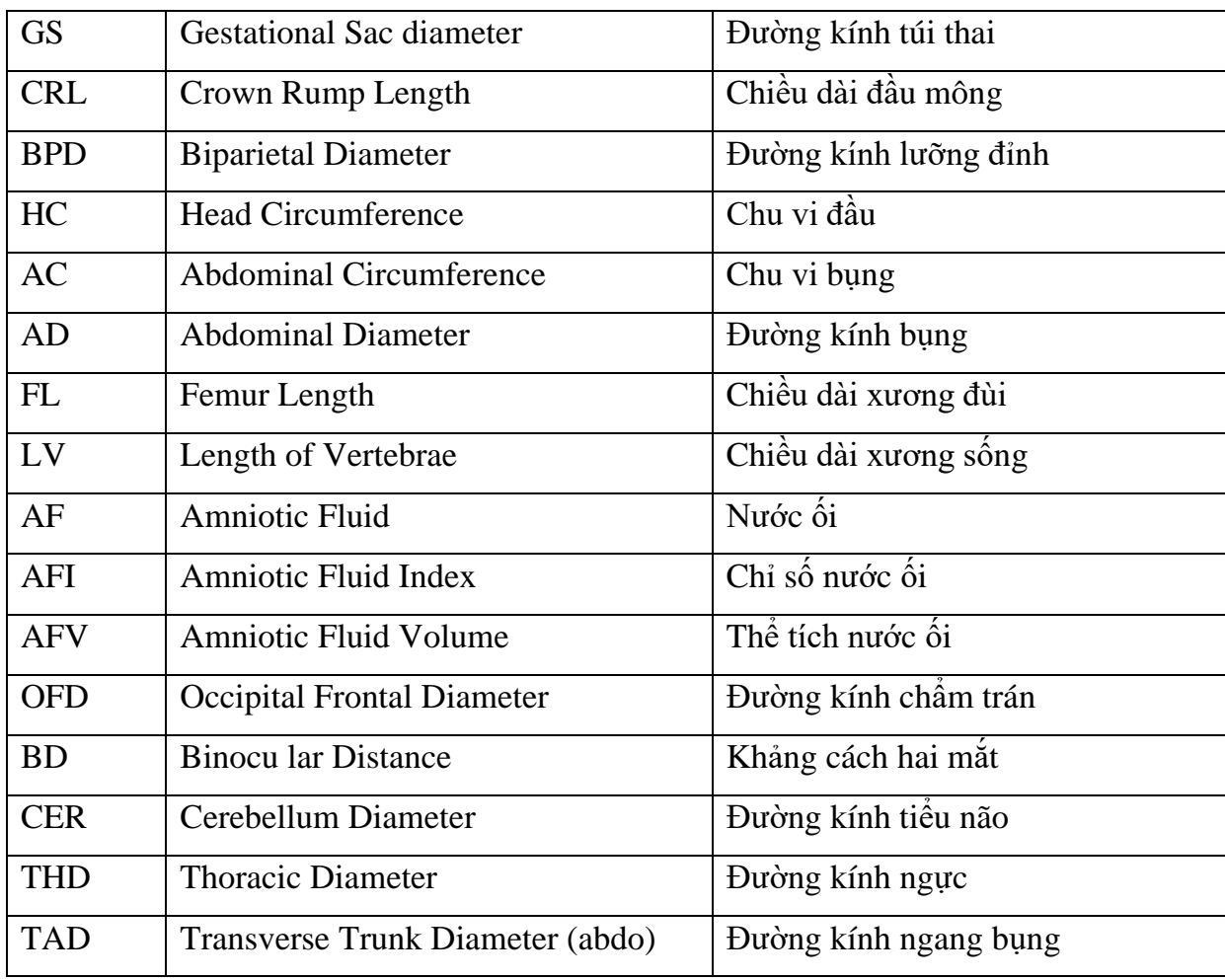

#### **VPĐD NIPON CORPORATION TẠI TPHCM**

**Lầu 3, Cao Ốc Tuổi Trẻ, 60a Hoàng Văn Thụ, P9, Q. Phú Nhuận, Tp.HCM ĐT : 028.38448172 FAX : 028.39971661**

### [NIPON COPORATION] HDSD ARIETTA 65

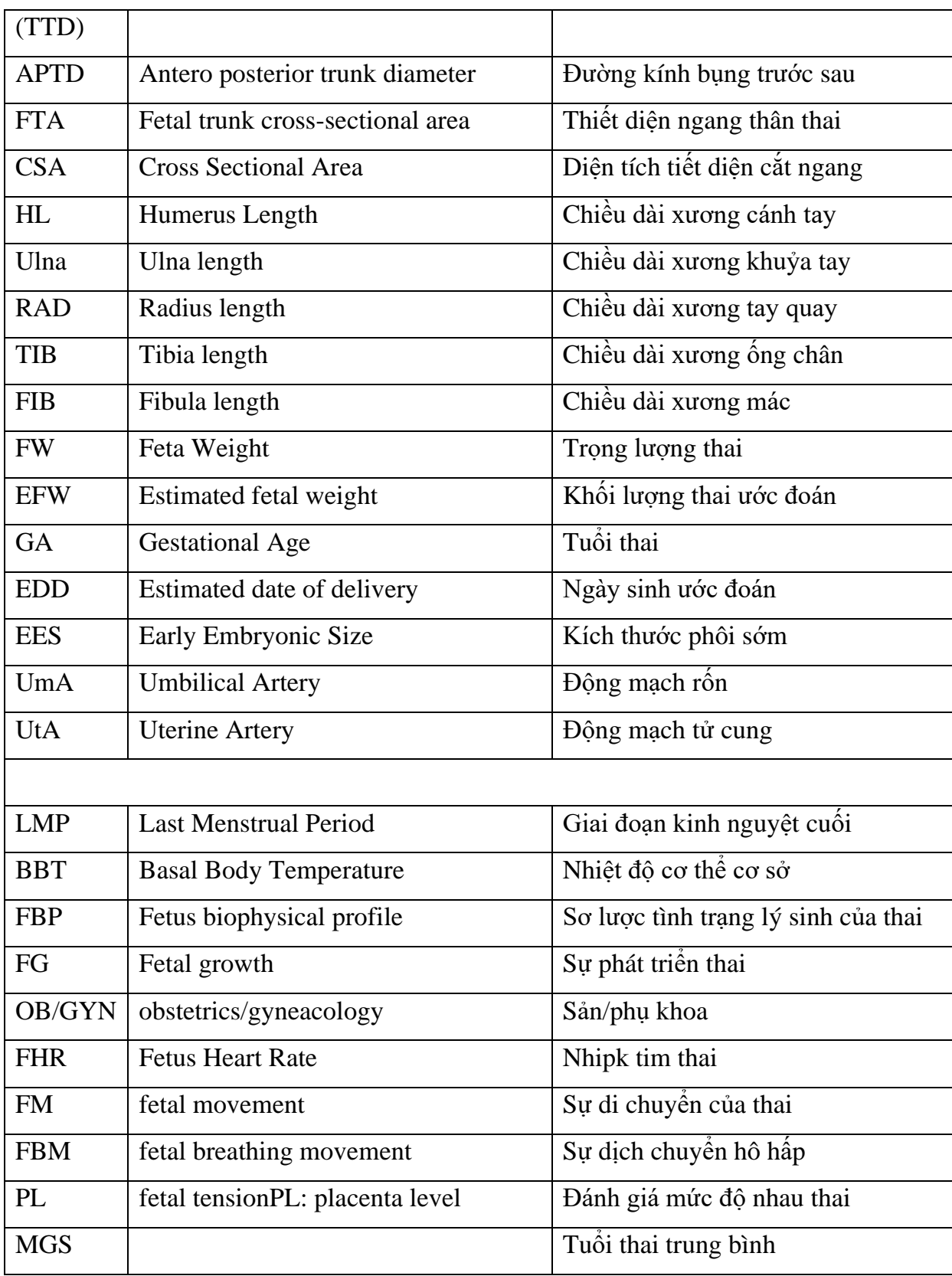

### **VPĐD NIPON CORPORATION TẠI TPHCM**

**Lầu 3, Cao Ốc Tuổi Trẻ, 60a Hoàng Văn Thụ, P9, Q. Phú Nhuận, Tp.HCM**

**ĐT : 028.38448172 FAX : 028.39971661**

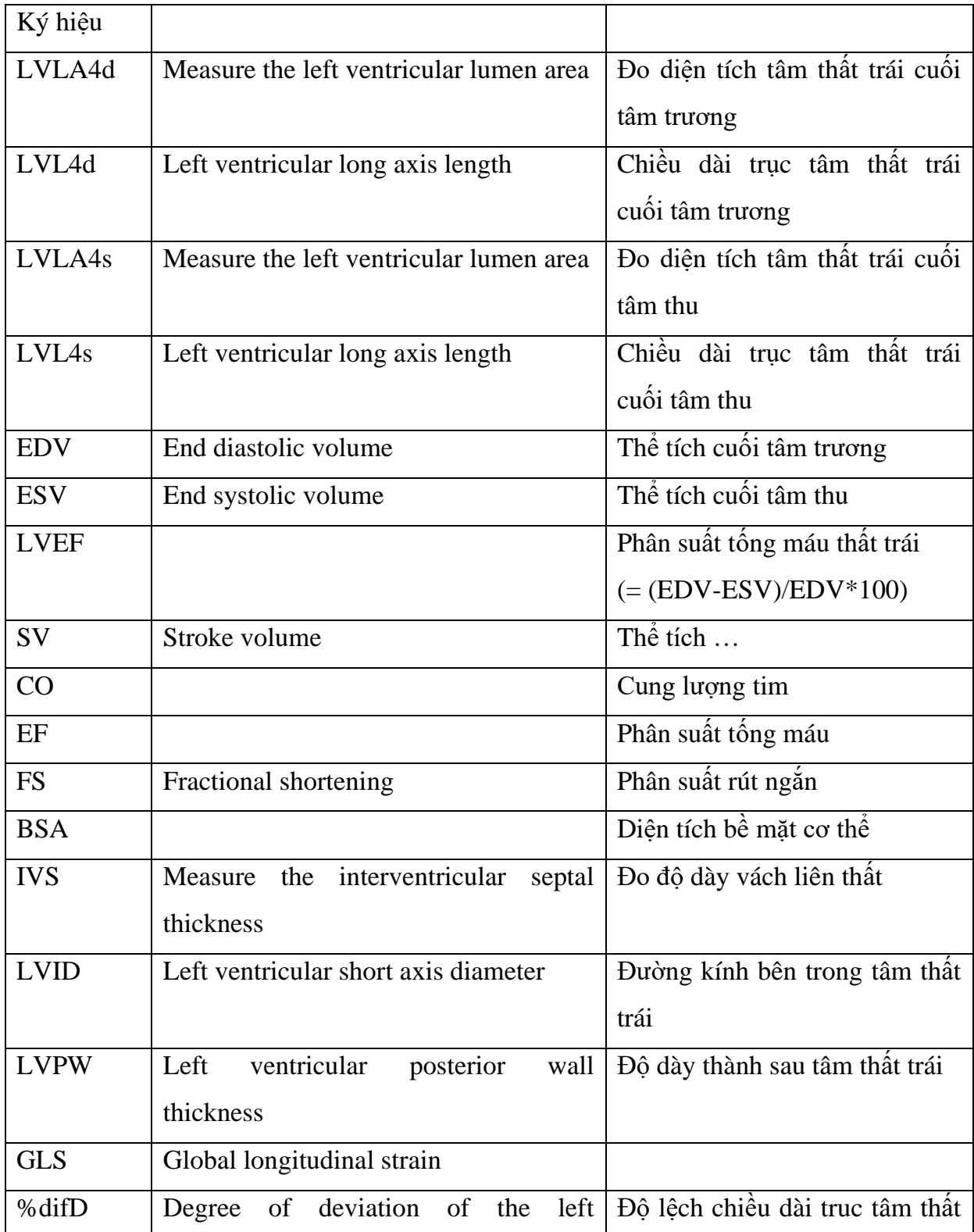

### <span id="page-43-0"></span>*3.10.10 Một số chỉ số trong siêu âm tim*

#### **VPĐD NIPON CORPORATION TẠI TPHCM**

44

**Lầu 3, Cao Ốc Tuổi Trẻ, 60a Hoàng Văn Thụ, P9, Q. Phú Nhuận, Tp.HCM**

### [NIPON COPORATION] HDSD ARIETTA 65

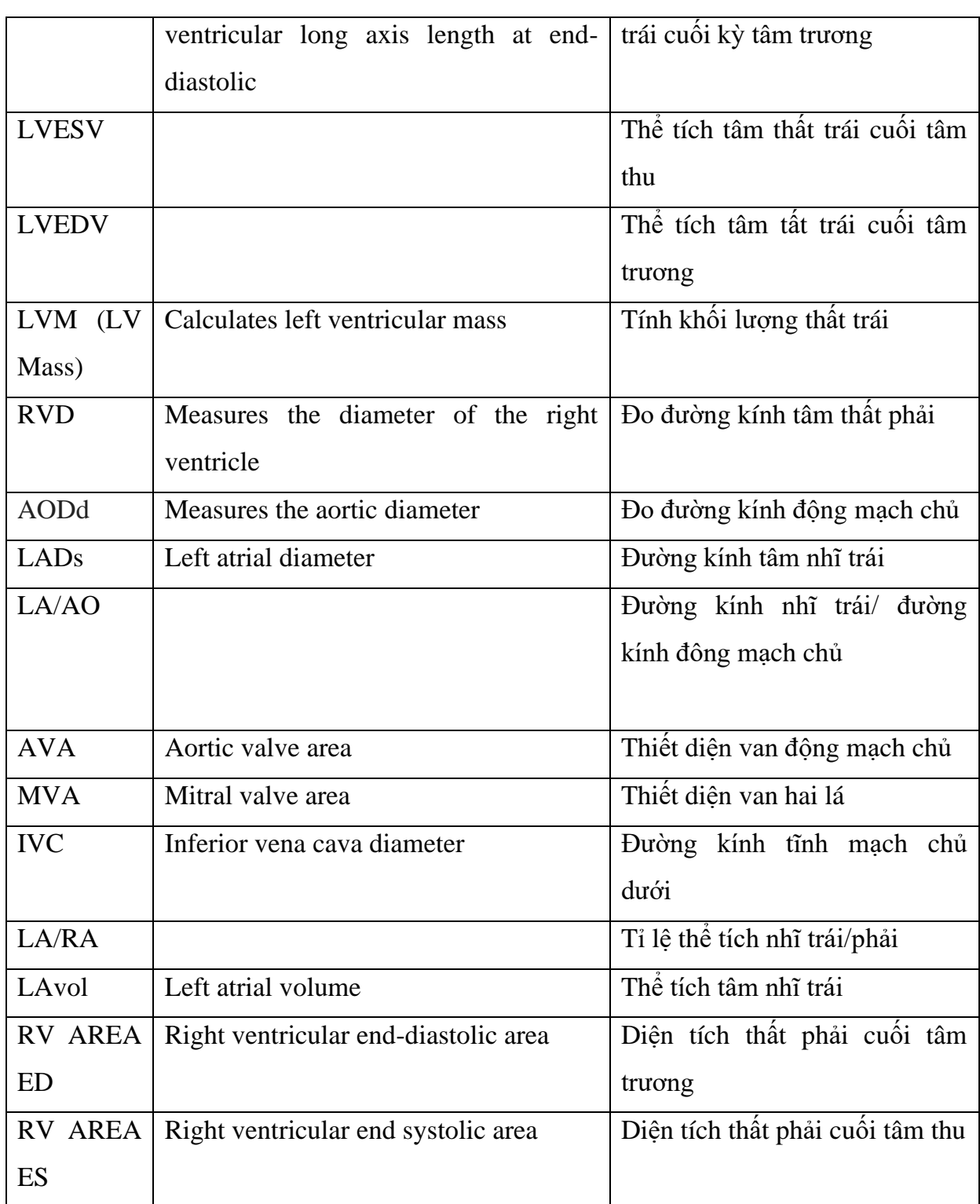

- pV: Peak Blood Velocity (vận tốc đỉnh)
- PG: Peak pressure gradient at valve stenosis (chênh áp …)

#### **VPĐD NIPON CORPORATION TẠI TPHCM**

45

**Lầu 3, Cao Ốc Tuổi Trẻ, 60a Hoàng Văn Thụ, P9, Q. Phú Nhuận, Tp.HCM**

- MnV: Mean velocity (vận tốc trung bình)
- MPG: Mean pressure gradient at valve stenosis (chênh áp trung bình)
- P1/2T: Pressure half-time (chênh áp ½)
- VTI: Velocity-time integral value (tích phân vận tốc
- LVOT: Left ventricular outflow tract (buồng tống thất trái)
- CSA: Left ventricular outflow tract cross-sectional area (thiết diện cắt ngang thất trái)
- SV: Stroke volume
- HR: Heart rate
- CO: Cardiac output (cung lượng tim)
- Qp/Qs: Ratio of pulmonic flow to systemic flow
- eV: tốc độ dòng chảy tâm thất trái cuối tâm trương
- aV
- $E/A$

#### <span id="page-45-0"></span>**3.11 In và lưu hình ảnh**

#### <span id="page-45-1"></span>*3.11.1 In hình ảnh*

Sử dụng các bước bên dưới để in hình ảnh được hiển thị trên máy in hoặc máy in DICOM.

Thực hiện theo các bước dưới đây để in một hình ảnh dừng hình.

- a) Tìm kiếm và cuộn để tìm một hình ảnh chất lượng cao.
- b) Bấm phím [In]. Màn hình hiển thị được in. Thực hiện theo các bước bên dưới để in hình ảnh thời gian thực.
- a) Hiển thị hình ảnh thời gian thực chất lượng cao.
- b) Bấm phím [In]. Màn hình hiển thị được in.

#### <span id="page-46-0"></span>*3.11.2 Lưu ảnh tĩnh*

Sử dụng chức năng này để lưu hình ảnh trong khi quét hoặc màn hình hiển thị dưới dạng hình ảnh tĩnh.

Nhập ID bệnh nhân. Bạn không thể lưu hình ảnh mà không cần nhập ID bệnh nhân.

- 1) Nhấn phím [Dừng hình] để dừng hình.
- 2) Nếu cần, hãy thay đổi đích lưu trữ và định dạng lưu trữ.
- 3) Bấm phím [Lưu trữ].

Hình thu nhỏ của hình ảnh đã lưu được hiển thị trong vùng hình thu nhỏ.

#### <span id="page-46-1"></span>*3.11.3 Lưu hình ảnh động*

Sử dụng chức năng này để lưu hình ảnh trong quá trình quét.

Bạn có thể lưu hình ảnh chuyển động bằng chế độ thu nhận, bạn có thể kích hoạt thông qua menu chức năng hoặc cài đặt sẵn ([PresetSetup> Filing]) hoặc sử dụng chức năng lưu ảnh thô thủ công.

Khi nhấn phím [Lưu trữ], hình ảnh cho khoảng thời gian đặt trước hoặc số nhịp tim trước khi nhấn phím sẽ được lưu trong bộ nhớ.

Nhấn phím [Lưu trữ] một lần để bắt đầu lưu hình ảnh chuyển động và sau đó nhấn lại phím [Lưu trữ] để dừng lại.

Hình ảnh chuyển động có thể được lưu trữ ở định dạng Raw hoặc Video Clip. Định dạng Raw và định dạng Video Clip có thể được lưu đồng thời (Raw & V.C.).

### **VPĐD NIPON CORPORATION TẠI TPHCM Lầu 3, Cao Ốc Tuổi Trẻ, 60a Hoàng Văn Thụ, P9, Q. Phú Nhuận, Tp.HCM ĐT : 028.38448172 FAX : 028.39971661**

**4. Các chức năng điều khiển trên màn cảm ứng**

#### <span id="page-47-2"></span><span id="page-47-1"></span><span id="page-47-0"></span>**4.1 Các chức năng chính**

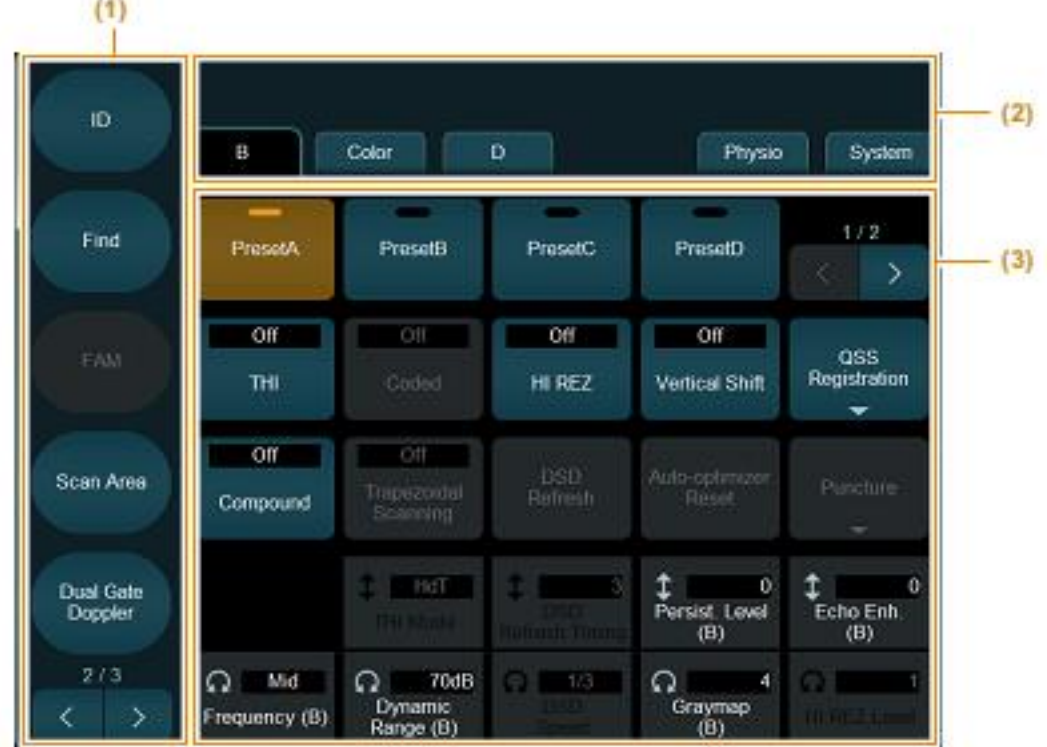

- (1) Phím trực tiếp
- $(2)$  Tab
- (3) Menu chức năng

Phím trực tiếp

Phần này giải thích các chức năng có thể được gán cho các phím trực tiếp.

Bạn có thể gán các chức năng được đề cập trong chương này cho các phím tùy chỉnh, phím hoặc bàn phím tùy chỉnh (phím F1- F12).

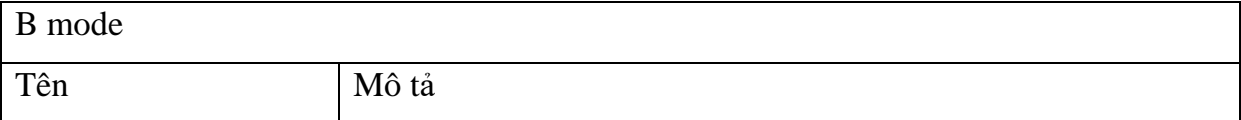

#### **VPĐD NIPON CORPORATION TẠI TPHCM**

**Lầu 3, Cao Ốc Tuổi Trẻ, 60a Hoàng Văn Thụ, P9, Q. Phú Nhuận, Tp.HCM**

### [NIPON COPORATION] HDSD ARIETTA 65

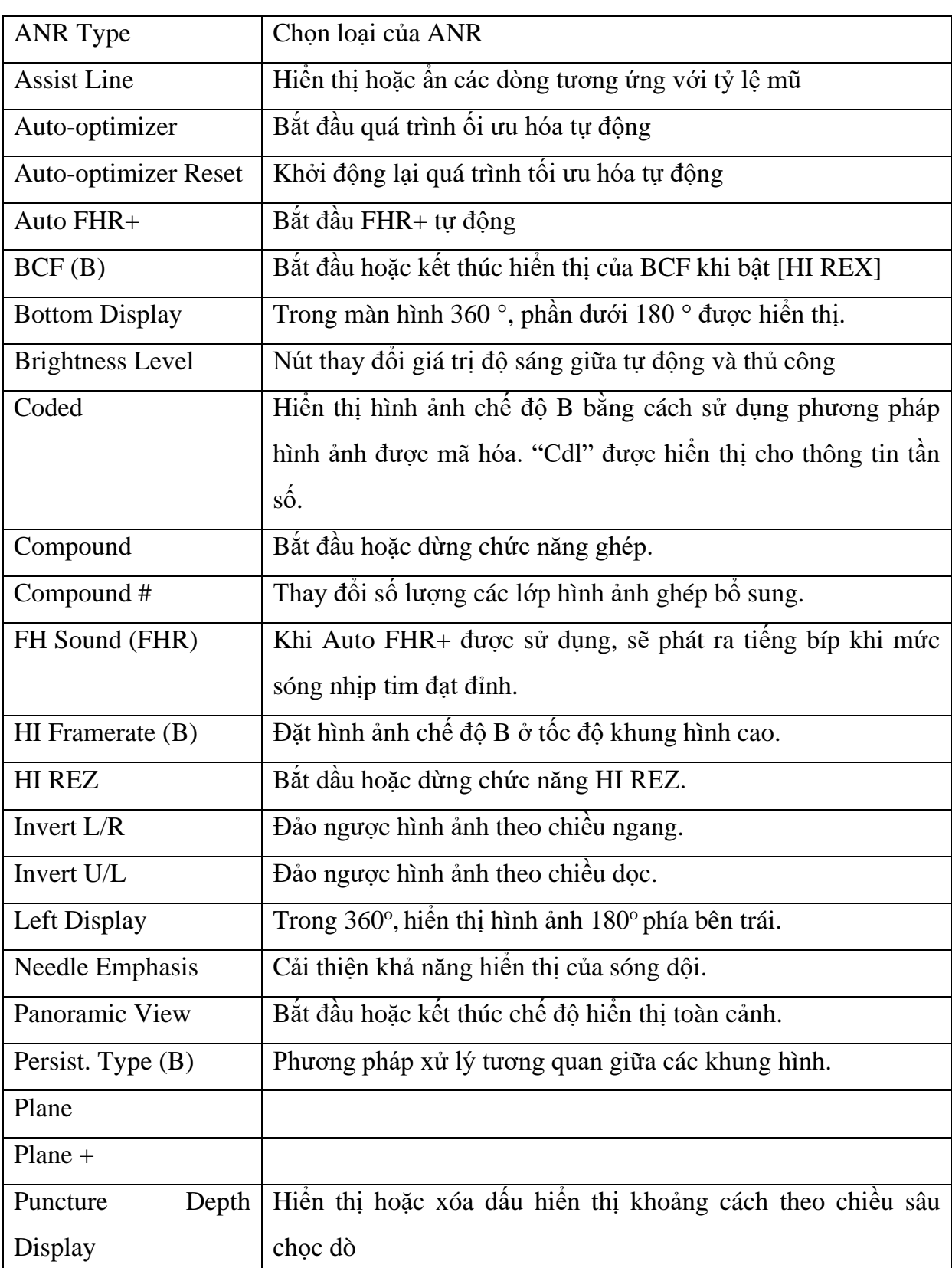

#### **VPĐD NIPON CORPORATION TẠI TPHCM**

49

**Lầu 3, Cao Ốc Tuổi Trẻ, 60a Hoàng Văn Thụ, P9, Q. Phú Nhuận, Tp.HCM**

### [NIPON COPORATION] HDSD ARIETTA 65

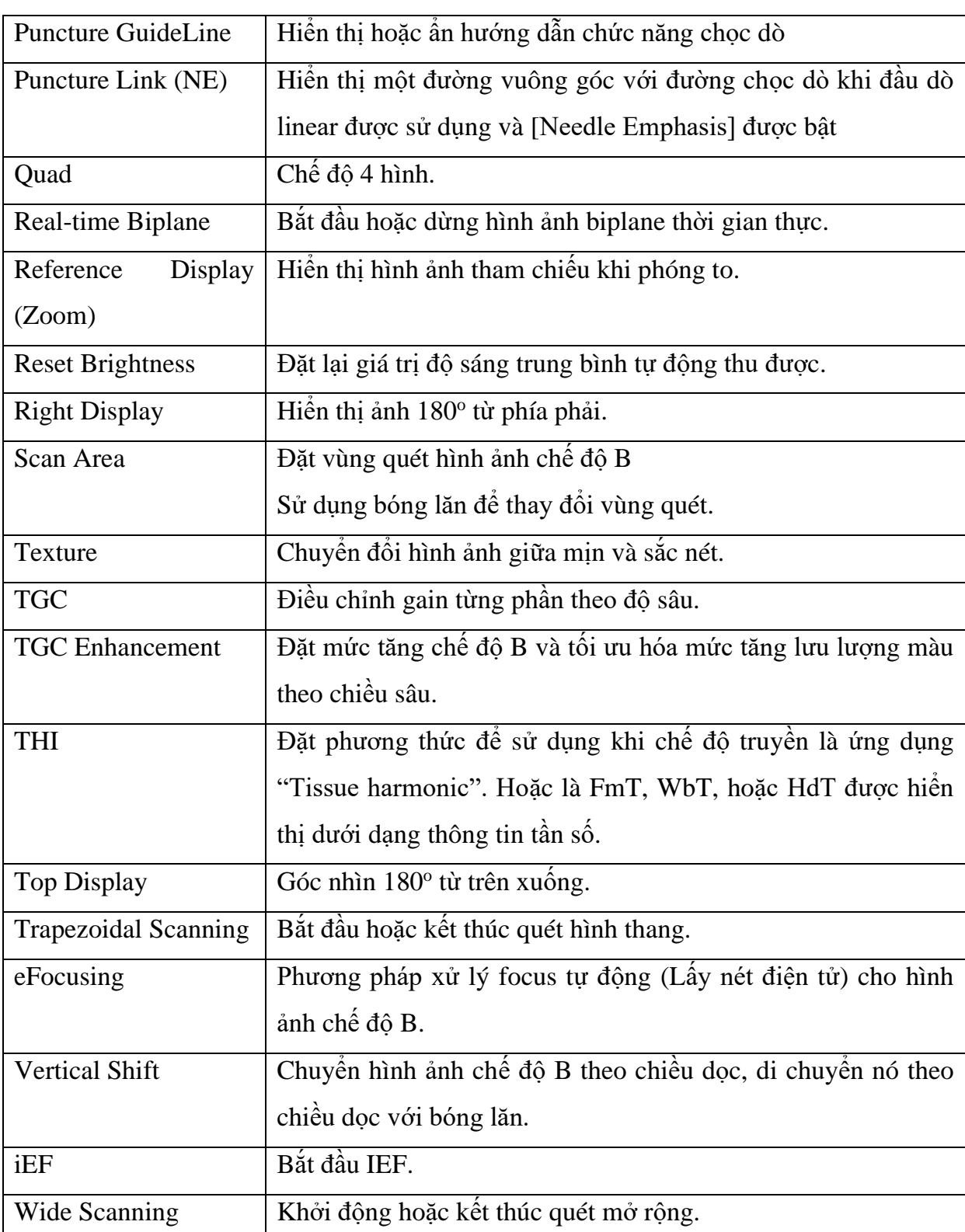

### **VPĐD NIPON CORPORATION TẠI TPHCM Lầu 3, Cao Ốc Tuổi Trẻ, 60a Hoàng Văn Thụ, P9, Q. Phú Nhuận, Tp.HCM ĐT : 028.38448172 FAX : 028.39971661**

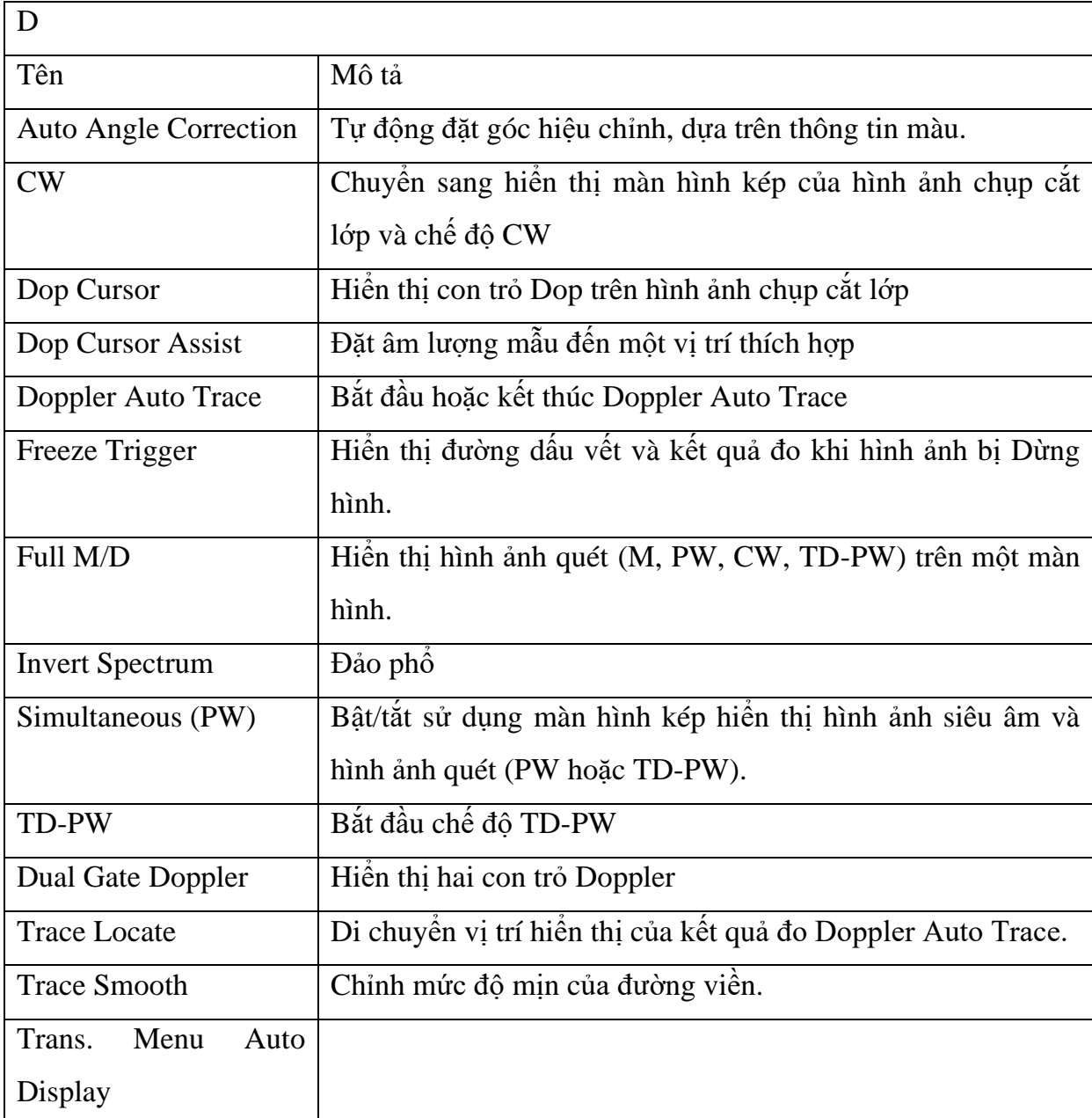

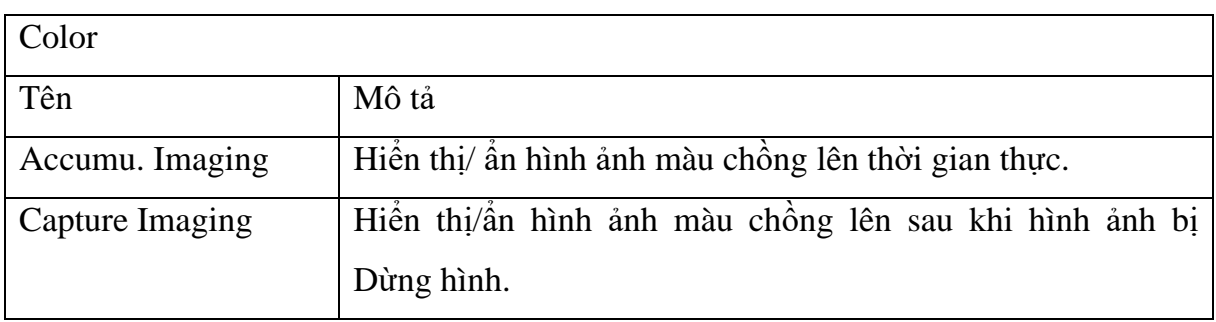

### **VPĐD NIPON CORPORATION TẠI TPHCM**

**Lầu 3, Cao Ốc Tuổi Trẻ, 60a Hoàng Văn Thụ, P9, Q. Phú Nhuận, Tp.HCM**

**ĐT : 028.38448172 FAX : 028.39971661**

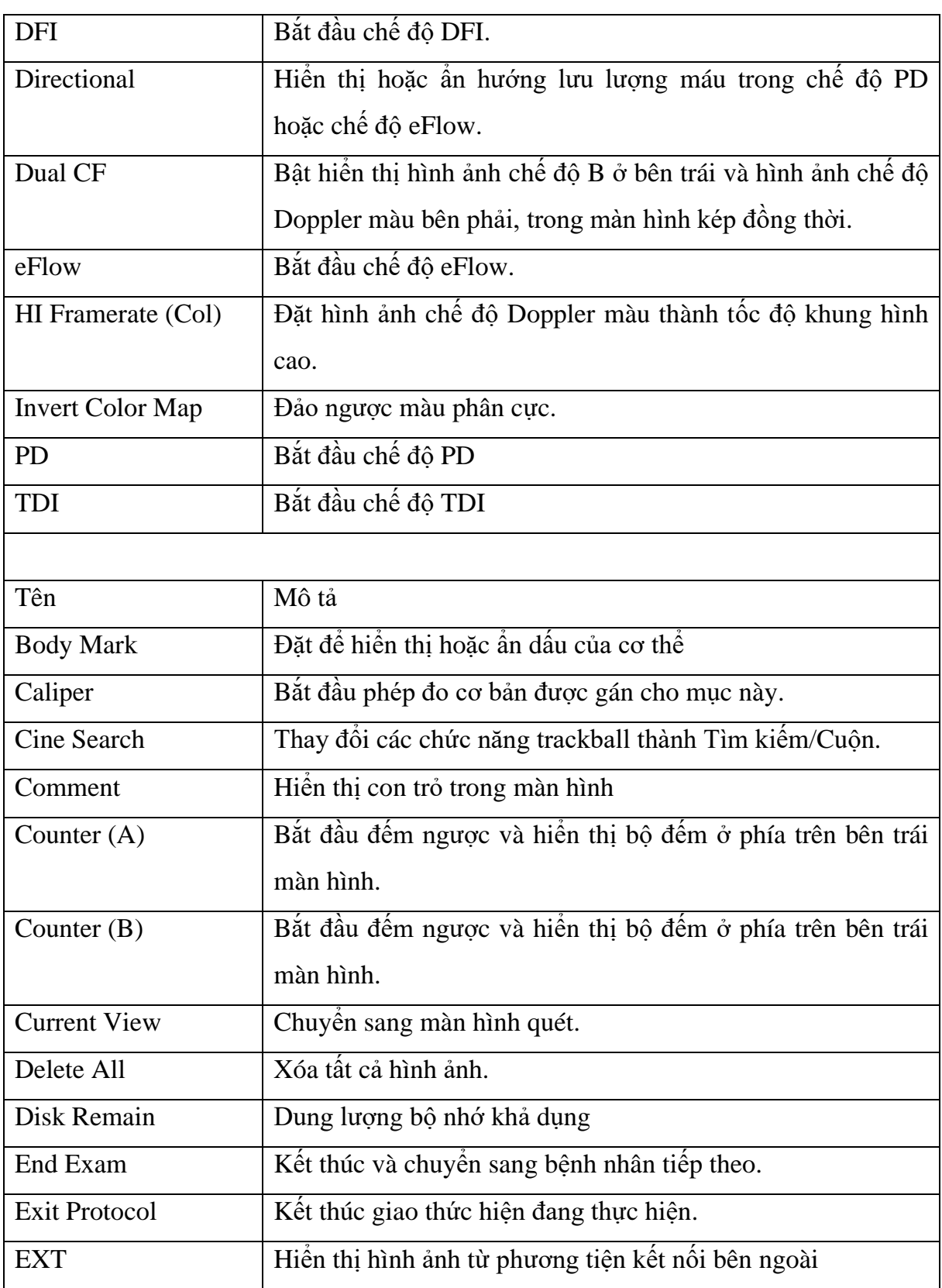

### **VPĐD NIPON CORPORATION TẠI TPHCM**

**Lầu 3, Cao Ốc Tuổi Trẻ, 60a Hoàng Văn Thụ, P9, Q. Phú Nhuận, Tp.HCM**

**ĐT : 028.38448172 FAX : 028.39971661**

### [NIPON COPORATION] HDSD ARIETTA 65

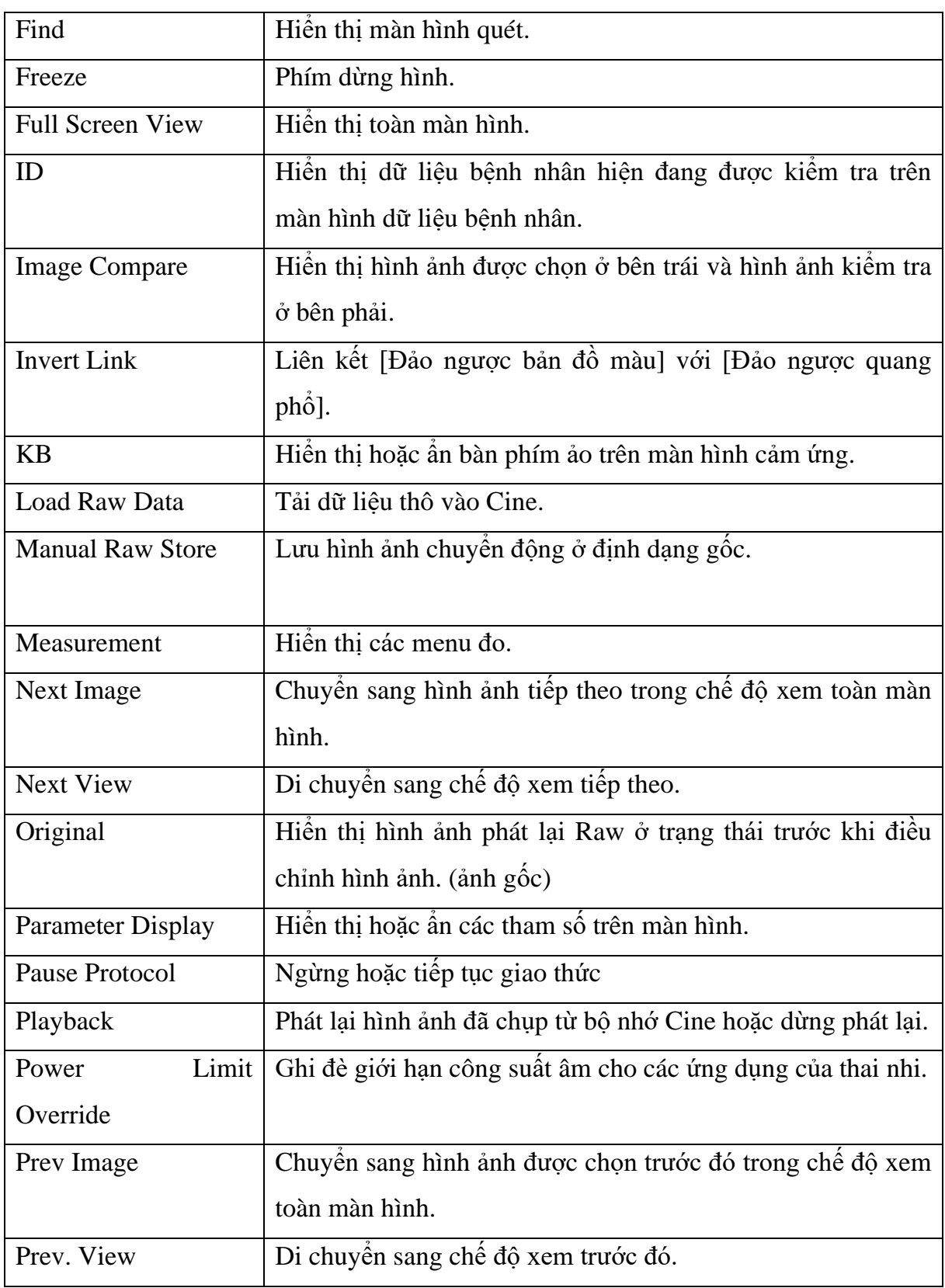

### **VPĐD NIPON CORPORATION TẠI TPHCM**

53

**Lầu 3, Cao Ốc Tuổi Trẻ, 60a Hoàng Văn Thụ, P9, Q. Phú Nhuận, Tp.HCM**

### [NIPON COPORATION] HDSD ARIETTA 65

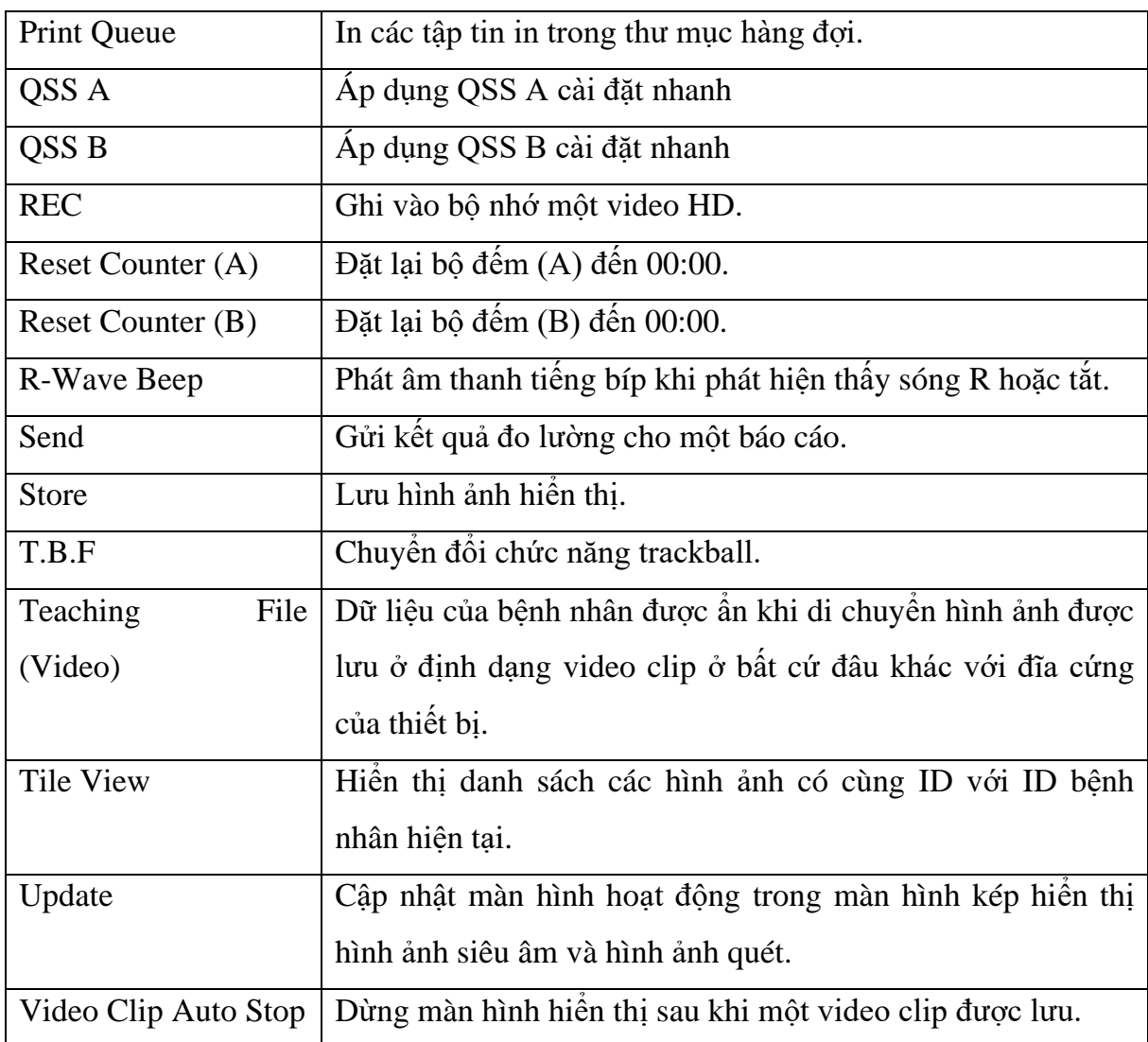

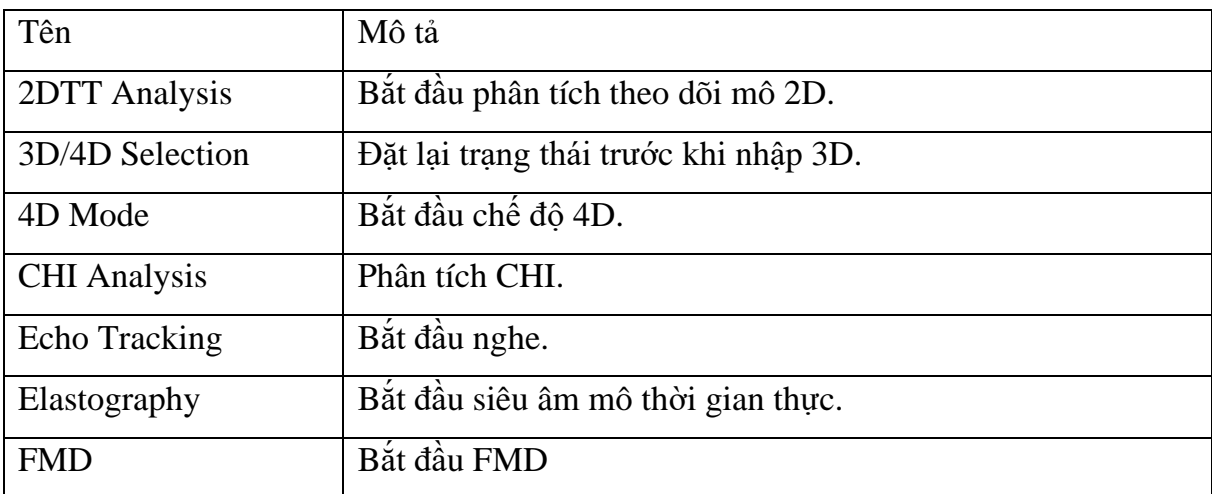

### **VPĐD NIPON CORPORATION TẠI TPHCM**

**Lầu 3, Cao Ốc Tuổi Trẻ, 60a Hoàng Văn Thụ, P9, Q. Phú Nhuận, Tp.HCM**

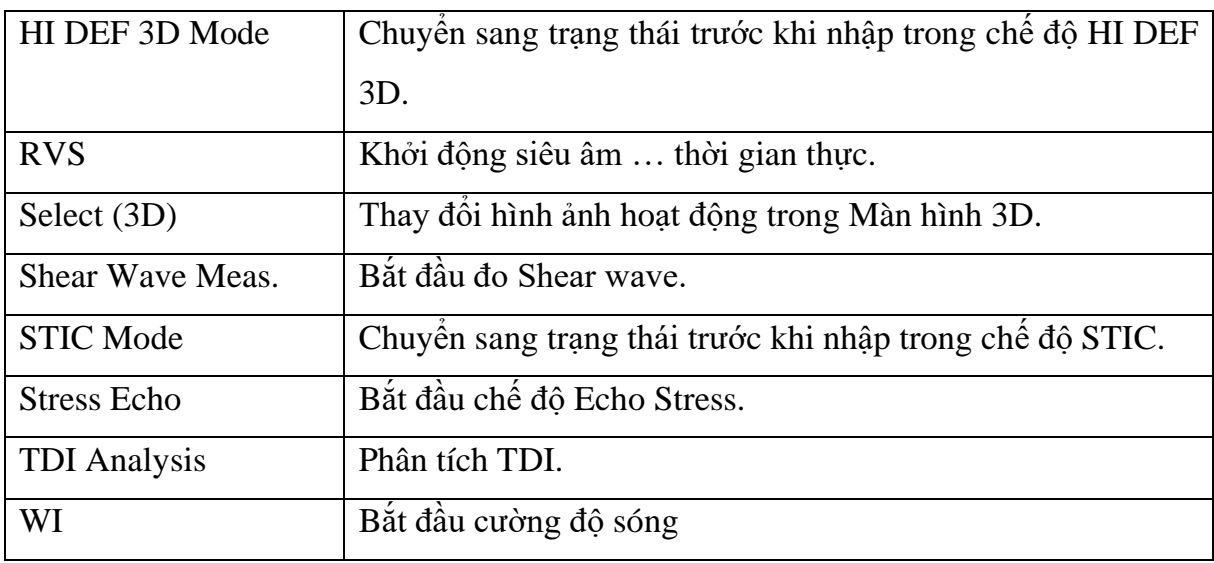

#### **5. Cài đặt**

#### <span id="page-55-2"></span><span id="page-55-0"></span>**5.1 Giới thiệu chung**

<span id="page-55-1"></span>Cài đạt bao gồm các mục dưới đây

- SystemPreset: Cài đặt thông số chung cho thiết bị
- Application: Cài đạt các thông số liên quan đến đầu dò
- Region: Cài đặt các thông số độc lập với đầu dò
- Measurement: Cài đặt các thông số trong phương thức đo
- Filing: Cài đặt các thông số liên quan đến hình ảnh đầu ra và phát lại
- InputDevice: Chức năng của các phím đa năng và menus
- Dictionary: Cài đặt từ điển cho người dùng và hệ thống
- ColoMap: Cài đặt lưa chon cho bản đồ màu

#### <span id="page-55-3"></span>**5.2 Cài đặt sẵn QSS**

Các cài đặt sẵn QSS (Bộ quét nhanh) là để thực hiện thay đổi hàng loạt cho các cài đặt tương ứng với hình dạng cơ thể hoặc các cơ quan của đối tượng thử nghiệm. Giá trị đặt sẵn QSS có thể được thay đổi mà không thay đổi ứng dụng.

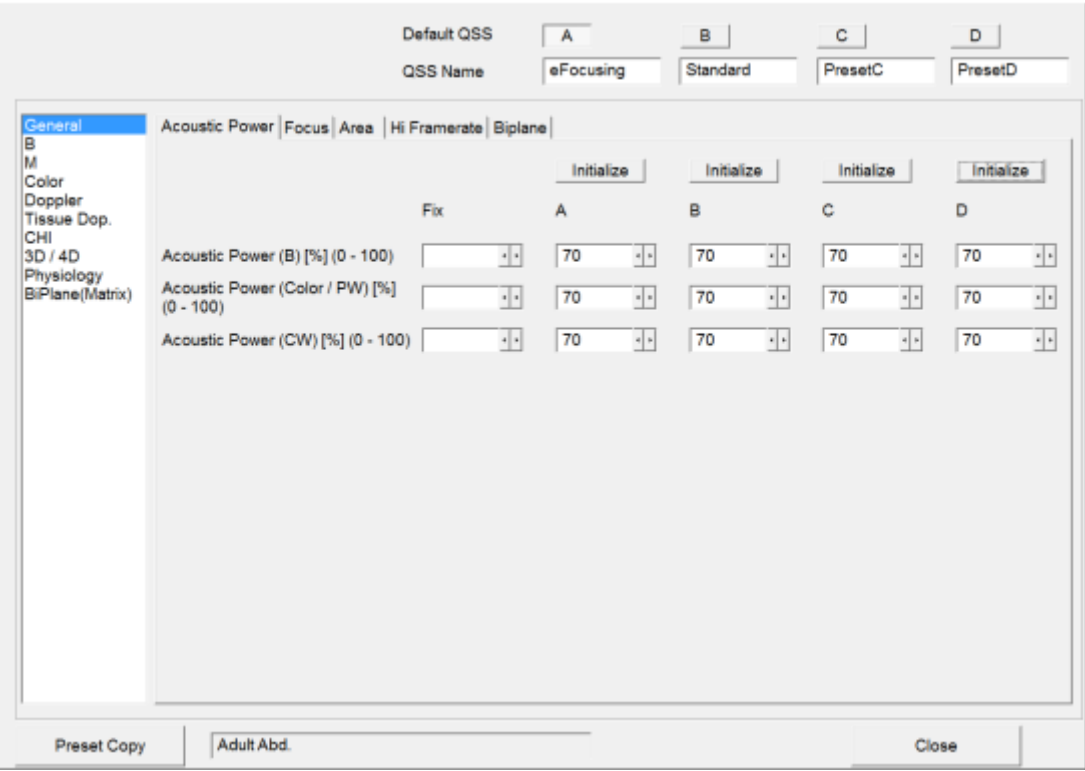

QSS đặt sẵn nhóm các tham số liên quan đến chất lượng hình ảnh (mức tăng, dải động, v.v.) cho từng thông số tương ứng. Các chế độ tương ứng được phân loại như sau:

Phân loại cài đặt sẵn QSS theo chế độ tương ứng.

### <span id="page-56-0"></span>*5.2.1 Tạo QSS đặt sẵn.*

- 1) Nhấn phím [Probe/Preset] và chọn [Preset Setup] từ màn hình chạm.
- 2) Chọn "Application".
- 3) Chọn ứng dụng mong muốn từ Application view.
- 4) Chọn [Edit Data].
- 5) Chọn [QSS] để chỉnh sửa các cài đặt sẵn.

#### <span id="page-56-1"></span>*5.2.2 Cách tạo QSS nhanh trên màn hình chạm*

- 1. Điều chỉnh các thông số cho phù hợp với người sử dụng
- 2. Nhấn chọn vào mục "QSS Registration" trên màn hình cảm ứng

#### **VPĐD NIPON CORPORATION TẠI TPHCM**

**Lầu 3, Cao Ốc Tuổi Trẻ, 60a Hoàng Văn Thụ, P9, Q. Phú Nhuận, Tp.HCM**

**ĐT : 028.38448172 FAX : 028.39971661**

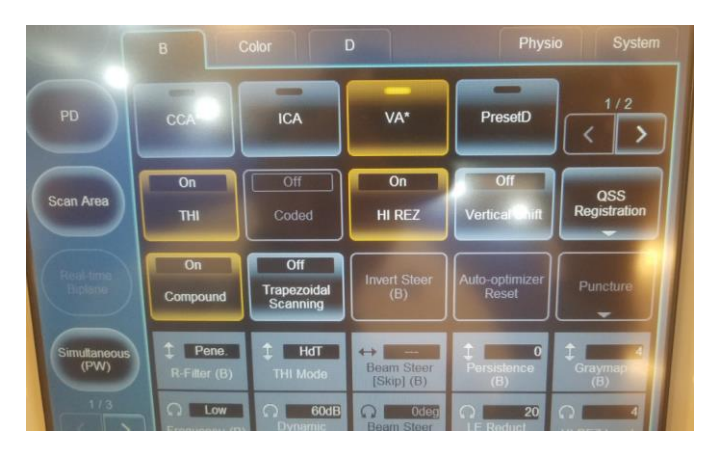

3. Chọn nơi bạn muốn sao chép từ đó và đích đến mà bạn muốn sao chép vào sau đó chọn "Copy Execute" trên màn hình cảm ứng để lưu các thông số cài đặt nhanh vào mục lựa chọn nhanh trên màn hình chạm.

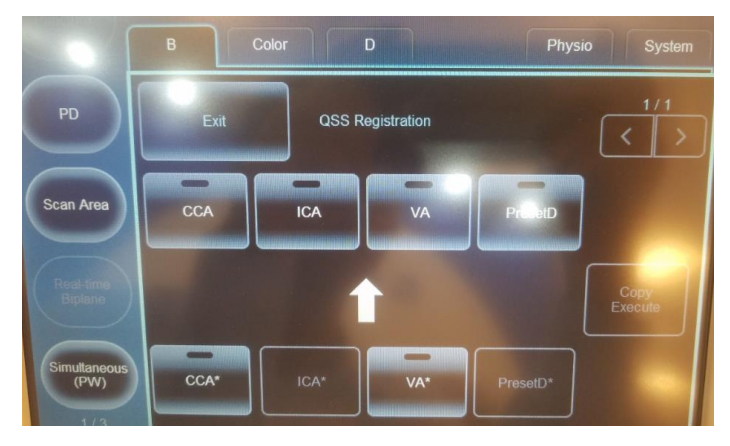

Manufacturer

Hitachi, Ltd.

2-16-1, Higashi-Ueno, Taito-ku, Tokyo, 110-0015, Japan

Contact

+81-3-6284-3668

http://www.hitachi.com/businesses/healthcare/index.html

EC **REP**  Hitachi Medical Systems GmbH

Otto-von-Guericke-Ring 3

D-65205 Wiesbaden, Germany

"EC REP" means the name and address of the authorized representative in the European Community.

**VPĐD NIPON CORPORATION TẠI TPHCM Lầu 3, Cao Ốc Tuổi Trẻ, 60a Hoàng Văn Thụ, P9, Q. Phú Nhuận, Tp.HCM ĐT : 028.38448172 FAX : 028.39971661**